ส ำนักงำนมำตรฐ ำนสินค้ ำเกษตรและอ ำ $\approx$ ำรแห่งช ำติ (มกอช.)

# โครงการพฒนาระบบบริการภาครัฐ **โครงการพัฒนาระบบบริการภาครัฐ**

**คู่มือปฏิบัติงาน ส าหรับผู้ใช้งาน (User Manual) ระบบการรับรองระบบงาน**

# **สารบัญ**

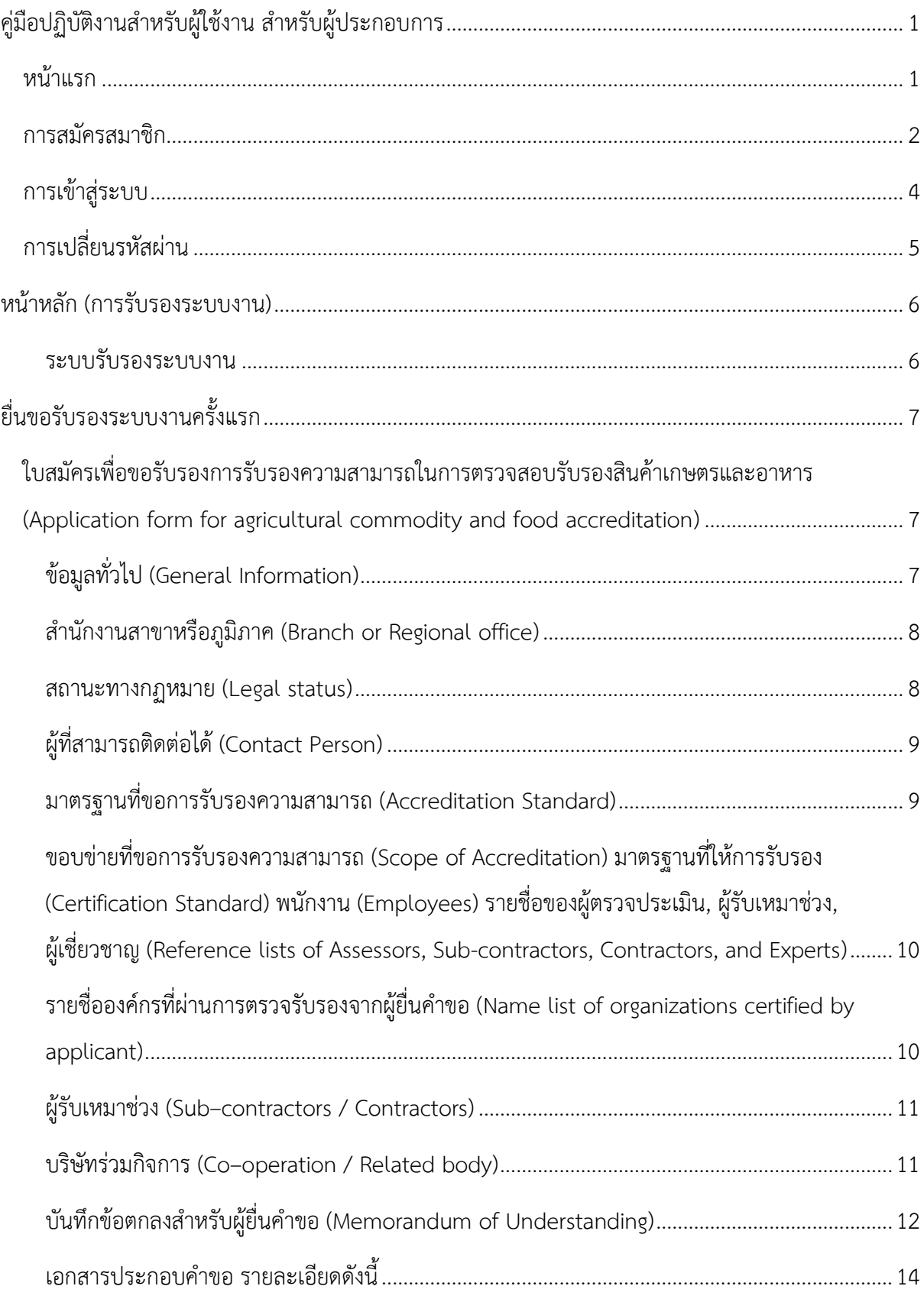

#### โครงการพัฒนาระบบบริการภาครัฐ

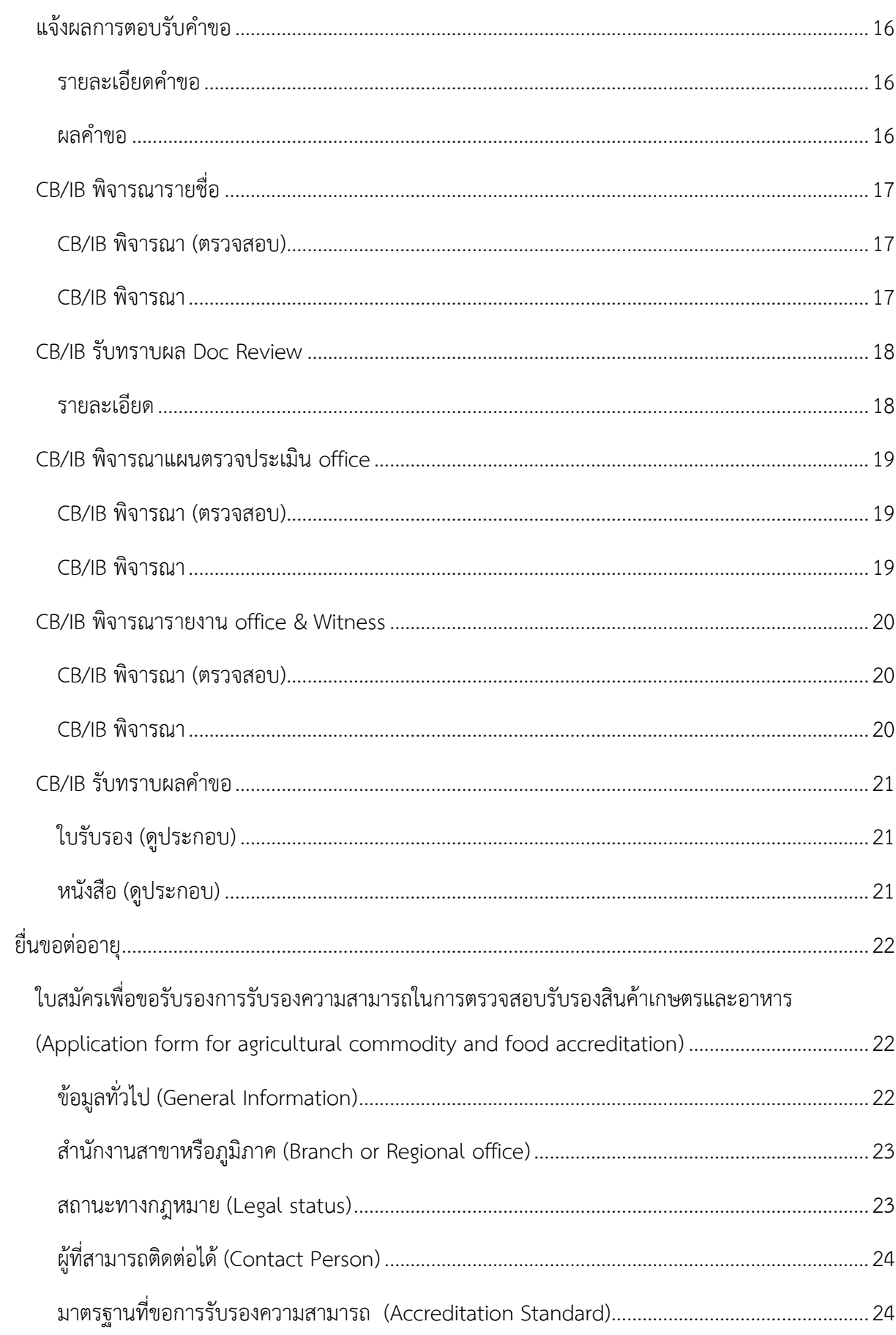

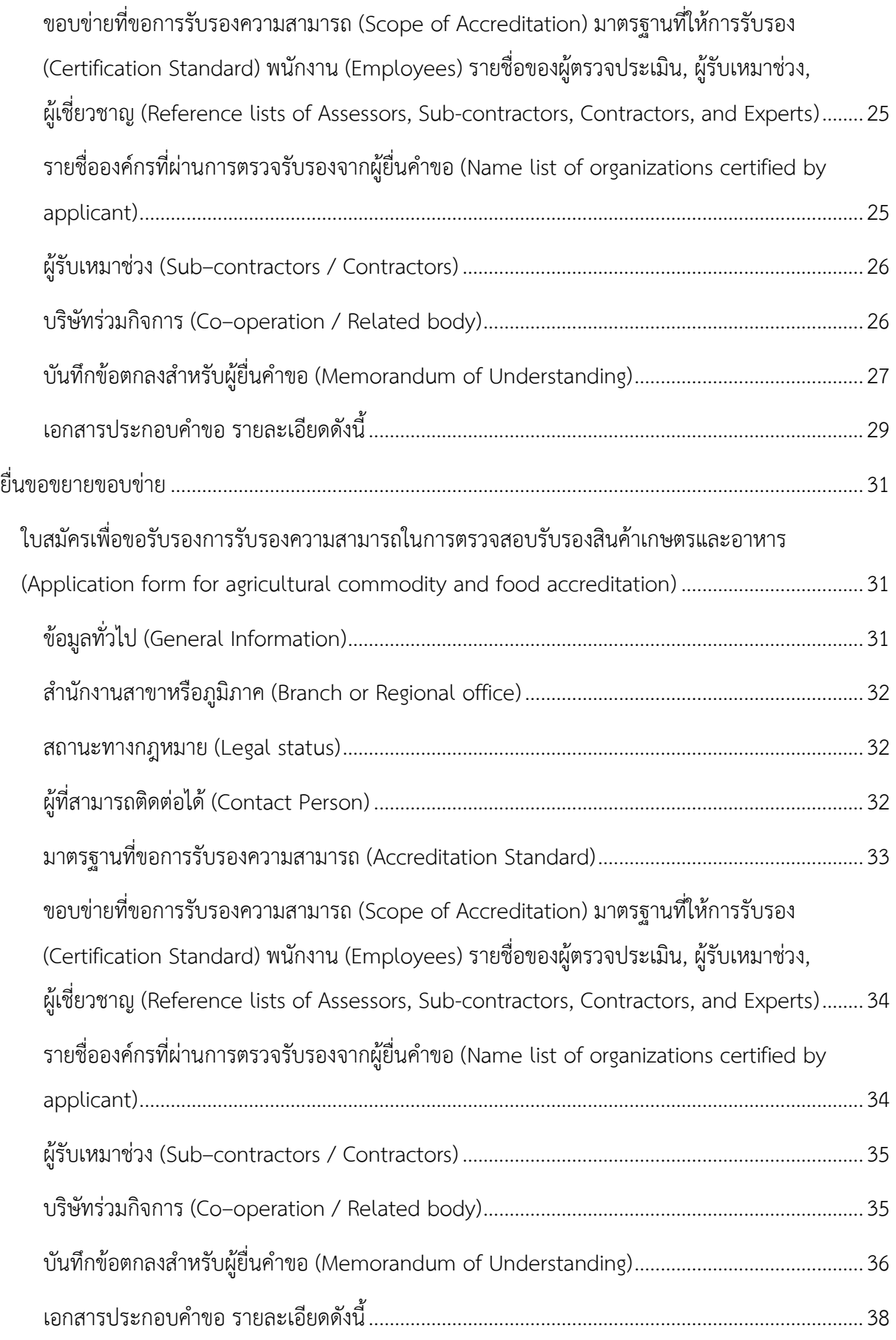

## **คู่มือปฏิบัติงานส าหรับผู้ใช้งาน ส าหรับผู้ประกอบการ**

<span id="page-4-0"></span>ผู้ใช้งำนสำมำรถเข้ำใช้งำนระบบบริกำรภำครัฐ ผ่ำน Web Browser โดยระบุ URL ของระบบ คือ http://[cabservices](http://cabservices.acfs.go.th/).acfs.go.th ระบบจะแสดงหน้ำจอดังภำพที่ 1

#### **หน้าแรก**

<span id="page-4-1"></span>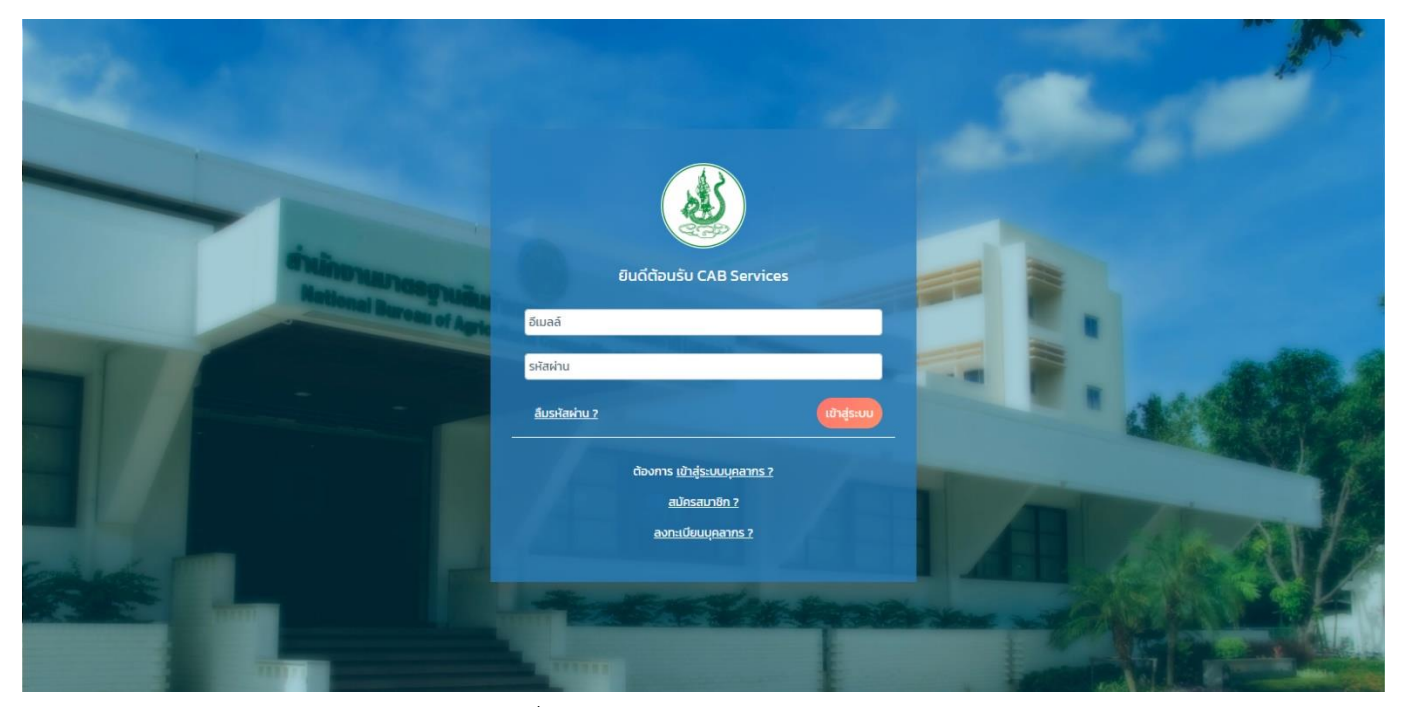

ภำพที่ 1 หน้ำจอหลักแสดงกำรเข้ำสู่ระบบ

#### **การสมัครสมาชิก**

กำรสมัครสมำชิก เป็นส่วนของผู้ประกอบกำรที่ต้องกำรลงทะเบียนเข้ำใช้งำนระบบฯ โดยสำมำรถคลิกที่ เมนู **"สมัครสมาชิก"** ระบบจะแสดงหน้ำจอดังภำพที่ 2

<span id="page-5-0"></span>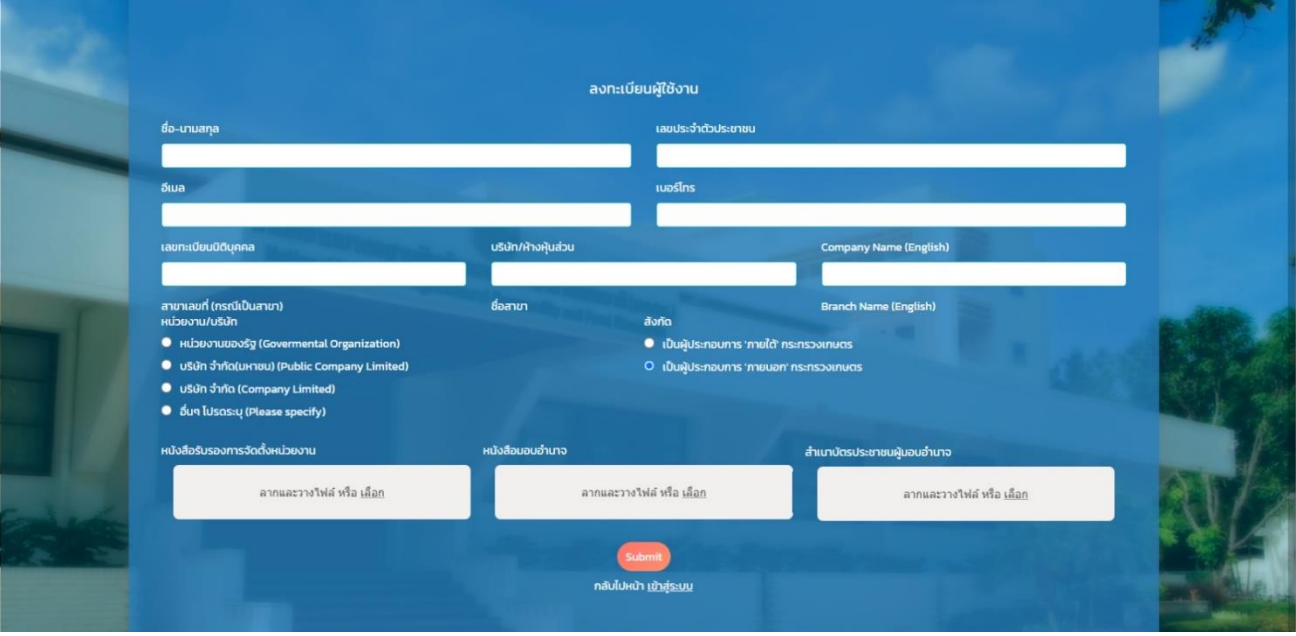

ภำพที่ 2 หน้ำจอแสดงกำรลงทะเบียนผู้ใช้งำน

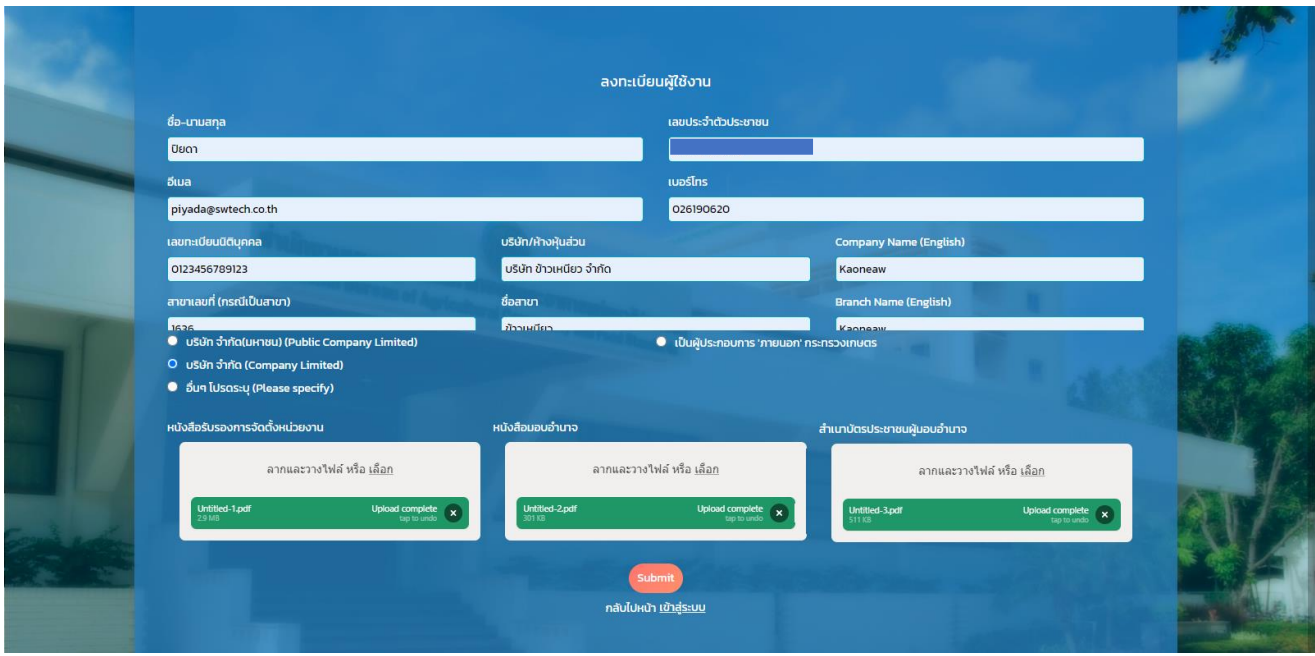

ภำพที่ 3 หน้ำจอแสดงกำรกรอกข้อมูลผู้ใช้งำน

เมื่อทำการกรอกข้อมูลครบถ้วนแล้ว ทำการกดปุ่ม "Submit" เพื่อยืนยันการสมัครสมาชิก ระบบจะทำการส่ง อีเมลไปยังอีเมลของผู้ใช้งำน เพื่อเป็นกำรอนุมัติผู้ใช้งำน ดังภำพที่ 4

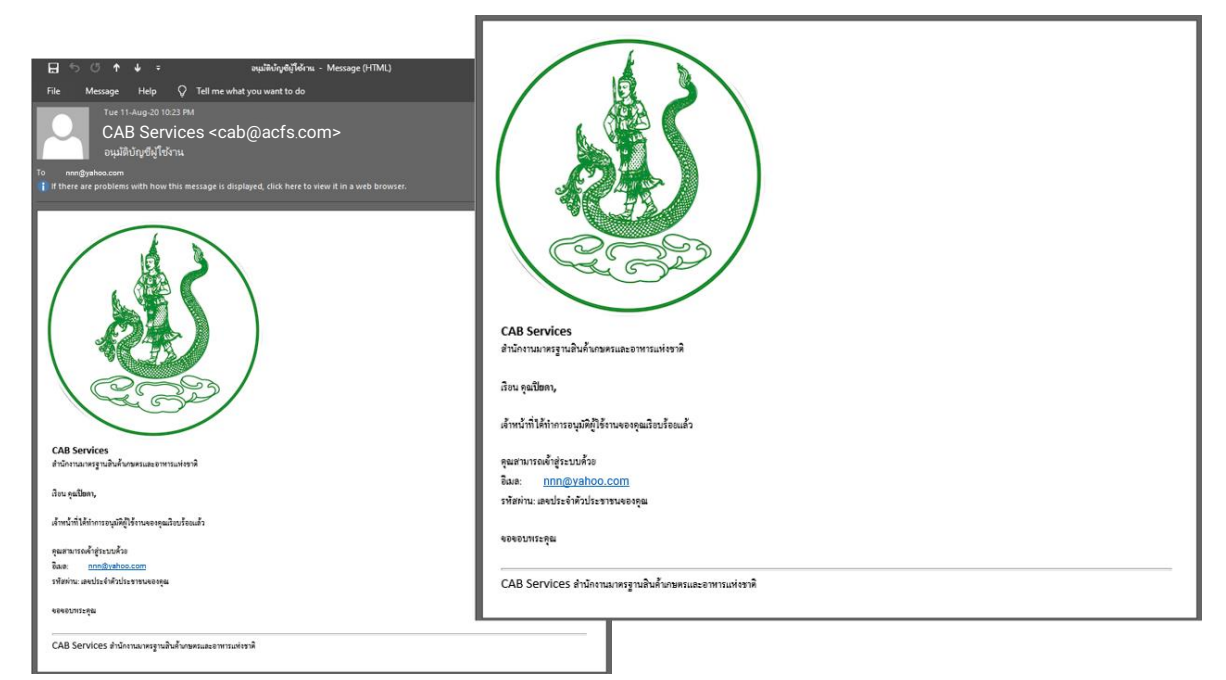

ภำพที่ 4 หน้ำจอแสดงอีเมลยืนยันกำรสมัครสมำชิก

#### **การเข้าสู่ระบบ**

กำรเข้ำสู่ระบบ ผู้ใช้งำนสำมำรถกรอก "อีเมล" และ "รหัสผ่ำน" ที่ได้รับทำงอีเมลจำกกำรสมัครสมำชิก แล้วทำการกดปุ่ม "เข้าสู่ระบบ" ดังภาพที่ 5

<span id="page-7-0"></span>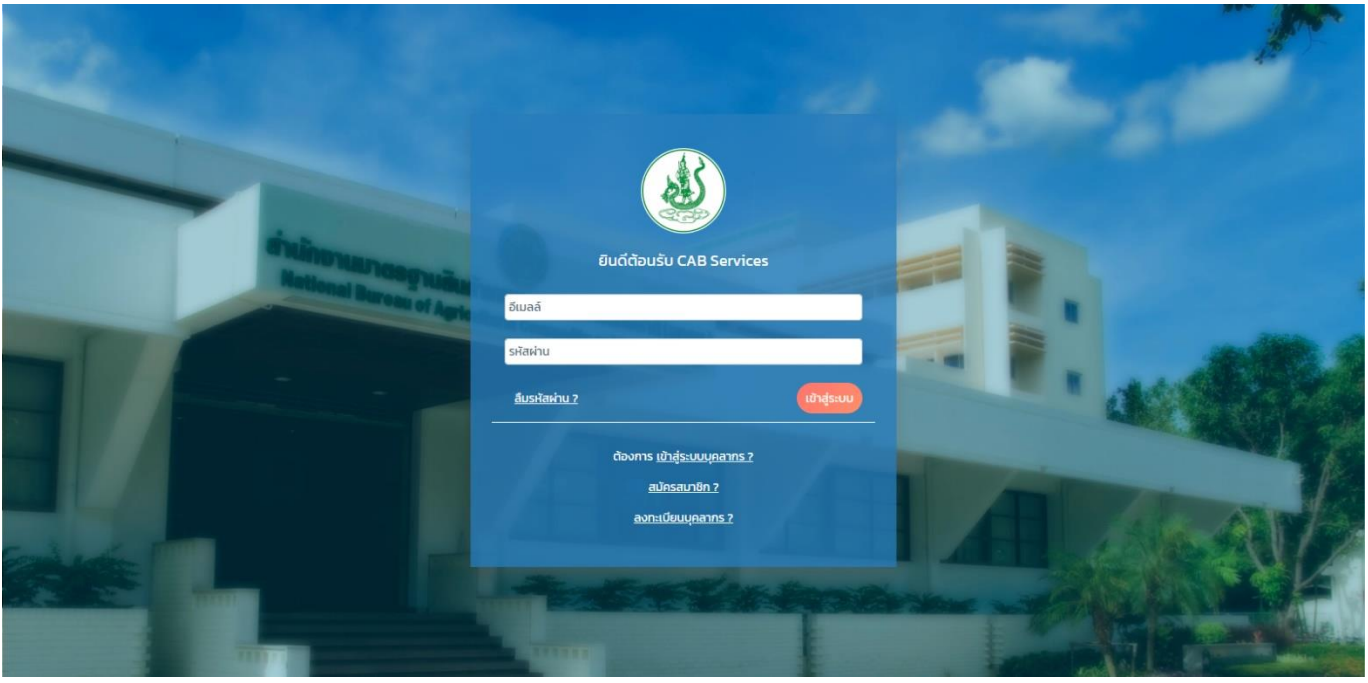

ภำพที่ 5 หน้ำจอแสดงกำรเข้ำสู่ระบบ

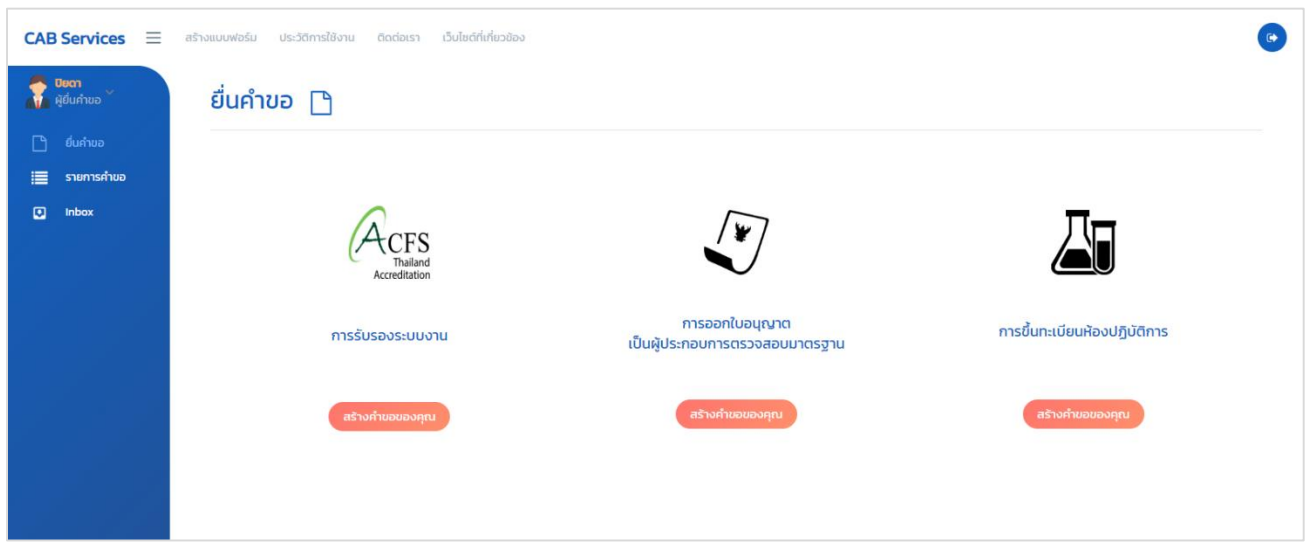

เมื่อทำการเข้าสู่ระบบสำเร็จ ระบบจะแสดงหน้าจอ ดังภาพที่ 6

ภาพที่ 6 หน้าจอแสดงหน้าจอหลักของผู้ประกอบการ (ผู้ยื่นคำขอ)

## **การเปลี่ยนรหัสผ่าน**

<span id="page-8-0"></span>ผู้ประกอบกำรสำมำรถเปลี่ยนรหัสผ่ำนได้ โดยท ำกำรกดเมนูด้ำนซ้ำยมือ ที่ชื่อว่ำ **"Change Password"**  ดังภำพที่ 7

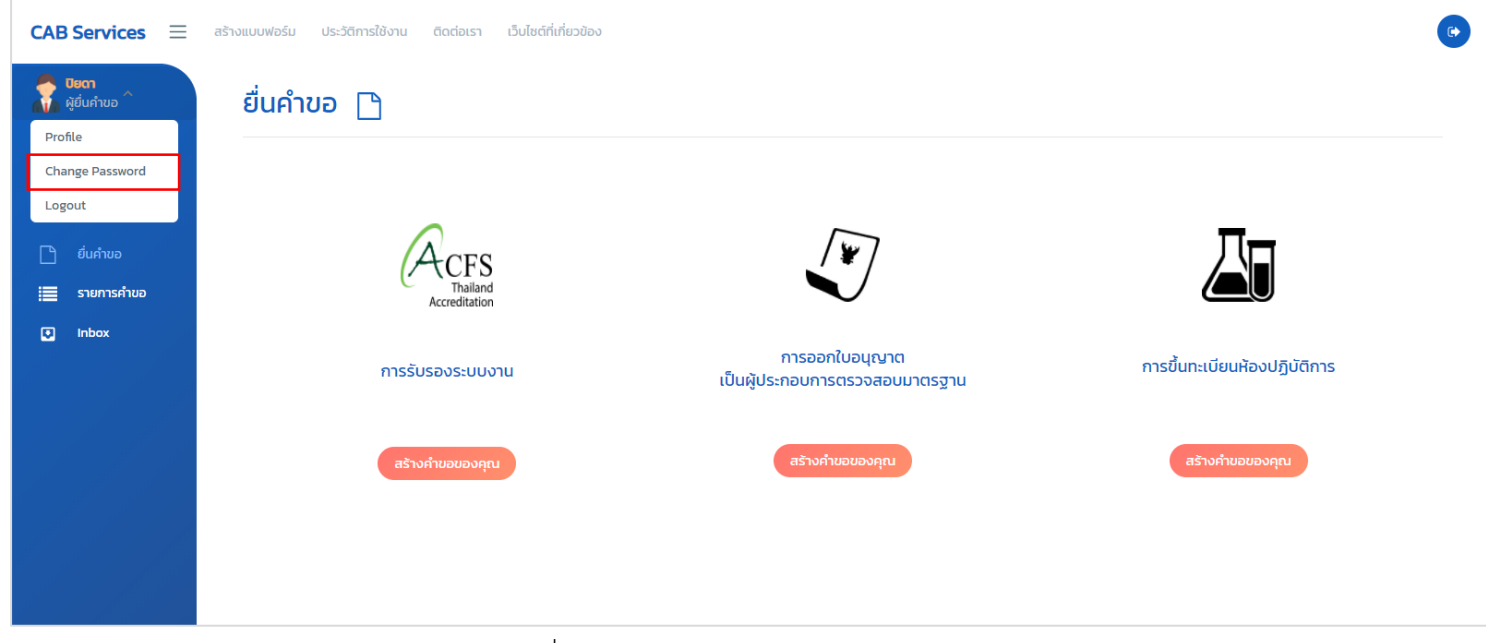

ภำพที่ 7 หน้ำจอแสดงเมนู Change Password

เมื่อทำการเลือกเมนู Change Password แล้ว ระบบจะแสดงหน้าจอ ดังภาพที่ 8 จากนั้นทำการเปลี่ยน รหัสผ่ำน โดยกำรกรอก **"รหัสผ่านใหม่"** และ **"ยืนยันรหัสผ่านใหม่"** แล้วท ำกำรกดปุ่ม **"ยืนยัน"** เพื่อเป็นกำร ยืนยันกำรเปลี่ยนรหัสผ่ำน หรือกดปุ่ม **"กลับสู่หน้าหลัก"** เพื่อเป็นกำรยกเลิกกำรเปลี่ยนรหัสผ่ำน

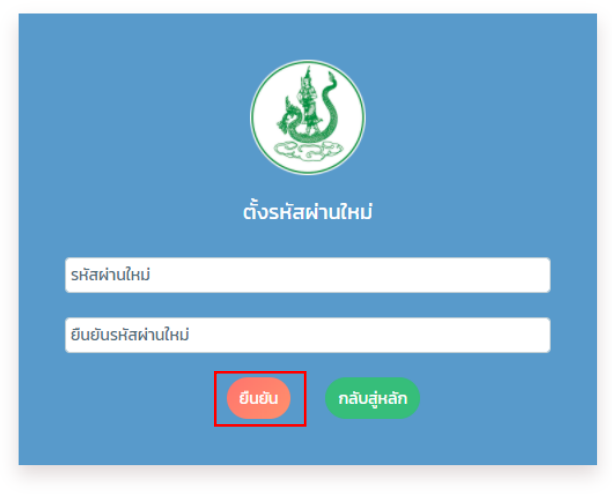

ภำพที่ 8 หน้ำจอกำรเปลี่ยนรหัสผ่ำน

## **หน้าหลัก (การรับรองระบบงาน)**

ผู้ประกอบการ สามารถเลือกระบบที่จะยื่นคำขอได้

<span id="page-9-0"></span>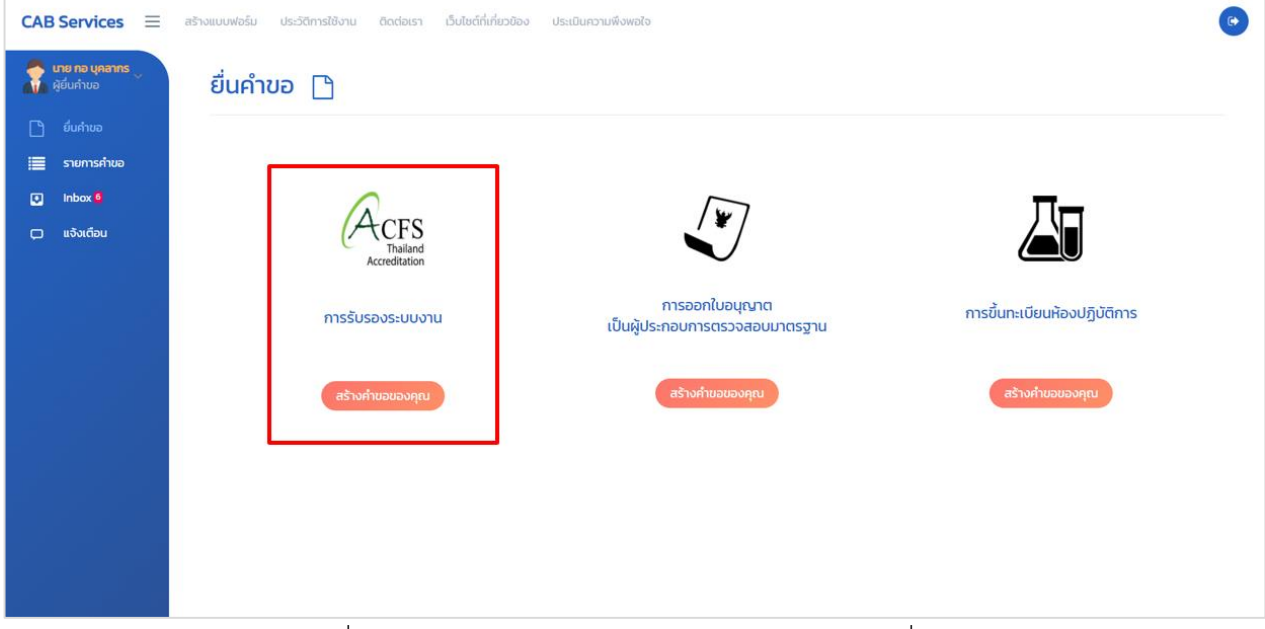

ภาพที่ 9 หน้าจอแสดงหน้าจอหลักของผู้ประกอบการ (ผู้ยื่นคำขอ)

#### **ระบบรับรองระบบงาน**

ผู้ประกอบการ สามารถเลือกการยื่นคำขอได้ดังนี้

<span id="page-9-1"></span>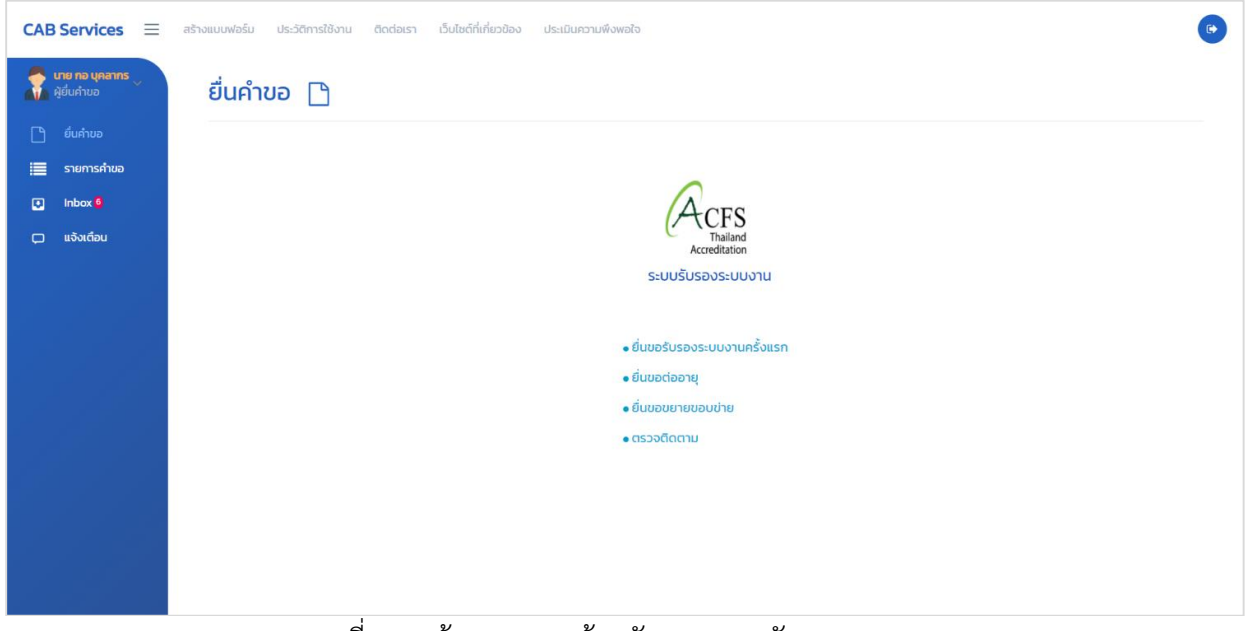

ภำพที่ 10 หน้ำจอแสดงหน้ำหลักของระบบรับรองระบบงำน

# **ยื่นขอรับรองระบบงานครั้งแรก**

<span id="page-10-0"></span>เมื่อผู้ประกอบกำรคลิกที่เมนู **"ยื่นขอรับรองระบบงานครั้งแรก"** จะแสดงหน้ำจอ "**ใบสมัครเพื่อขอ รับรองการรับรองความสามารถในการตรวจสอบรับรองสินค้าเกษตรและอาหาร**" และผู้ประกอบกำรต้องกรอก ข้อมูลดังภำพให้ครบถ้วน

<span id="page-10-1"></span>**ใบสมัครเพื่อขอรับรองการรับรองความสามารถในการตรวจสอบรับรองสินค้าเกษตรและอาหาร (Application form for agricultural commodity and food accreditation)**

**ข้อมูลทั่วไป (General Information)** 

<span id="page-10-2"></span>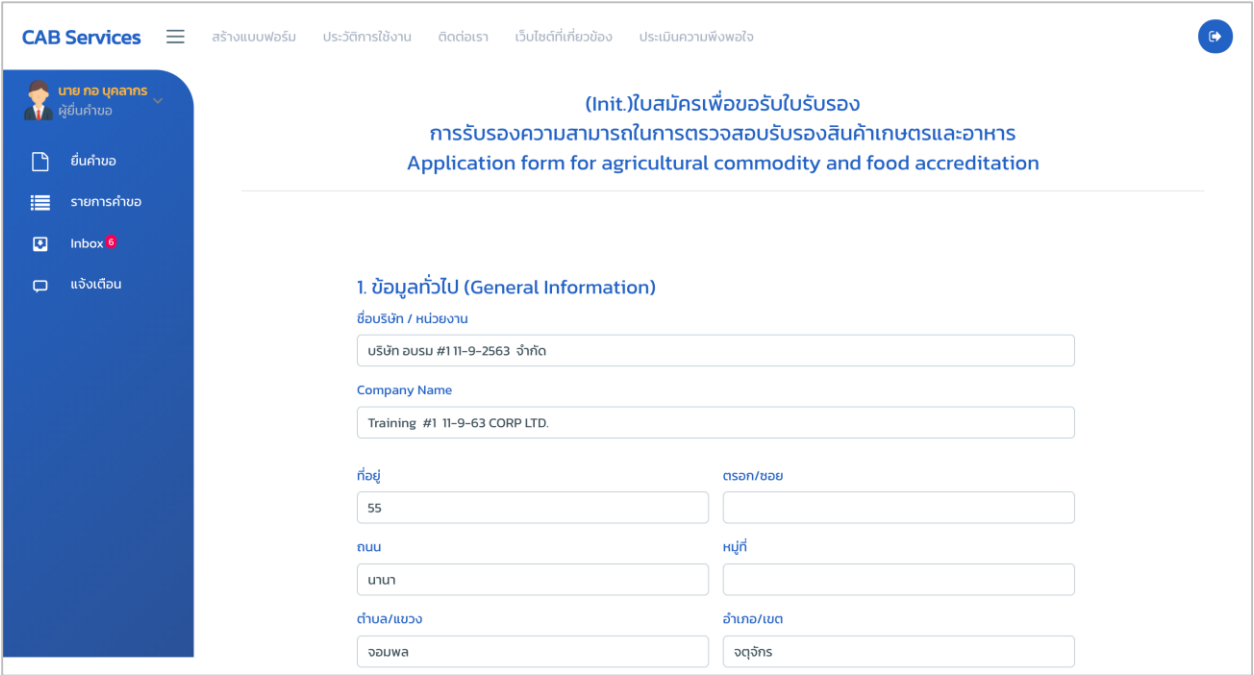

ภำพที่ 11 หน้ำจอกรอกข้อมูลทั่วไป

**ส านักงานสาขาหรือภูมิภาค (Branch or Regional office)**

<span id="page-11-0"></span>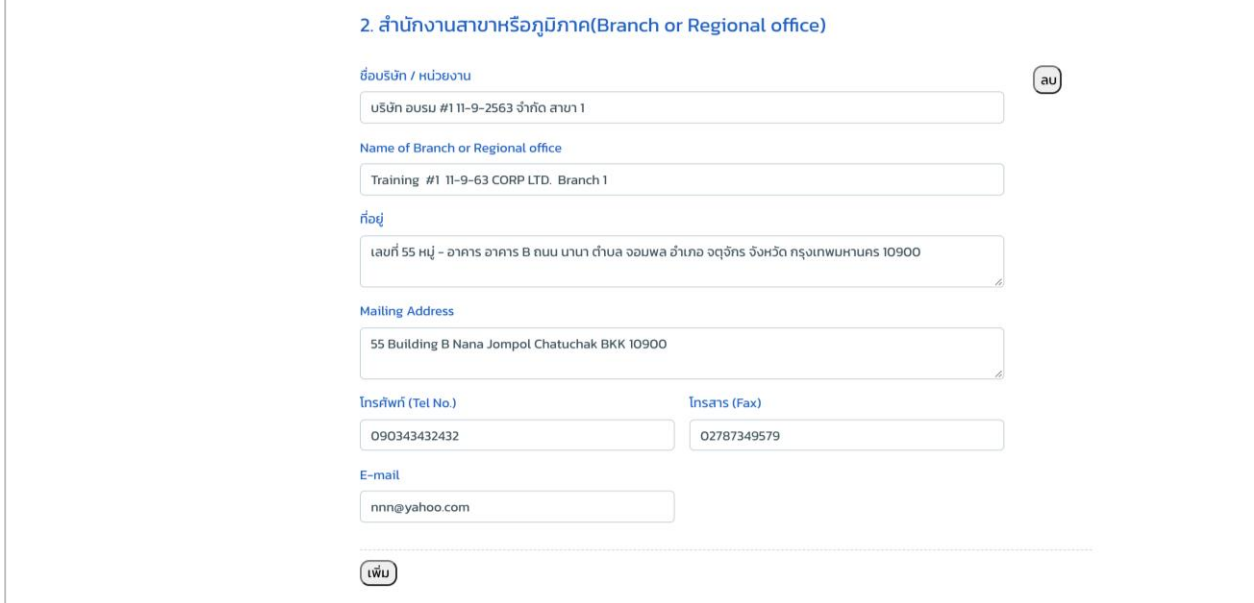

ภาพที่ 12 หน้าจอกรอกข้อมูลทั่วไป (สำนักงานสาขาหรือภูมิภาค)

#### **สถานะทางกฏหมาย (Legal status)**

<span id="page-11-1"></span>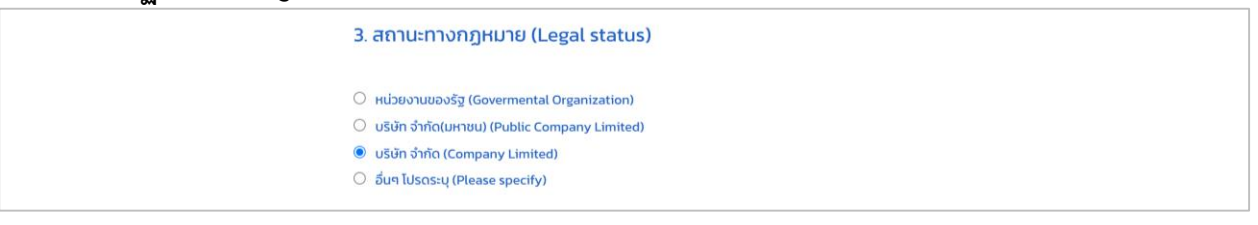

ภำพที่ 13 หน้ำจอกรอกข้อมูลทั่วไป (สถำนะทำงกฎหมำย)

# **ผู้ที่สามารถติดต่อได้ (Contact Person)**

<span id="page-12-0"></span>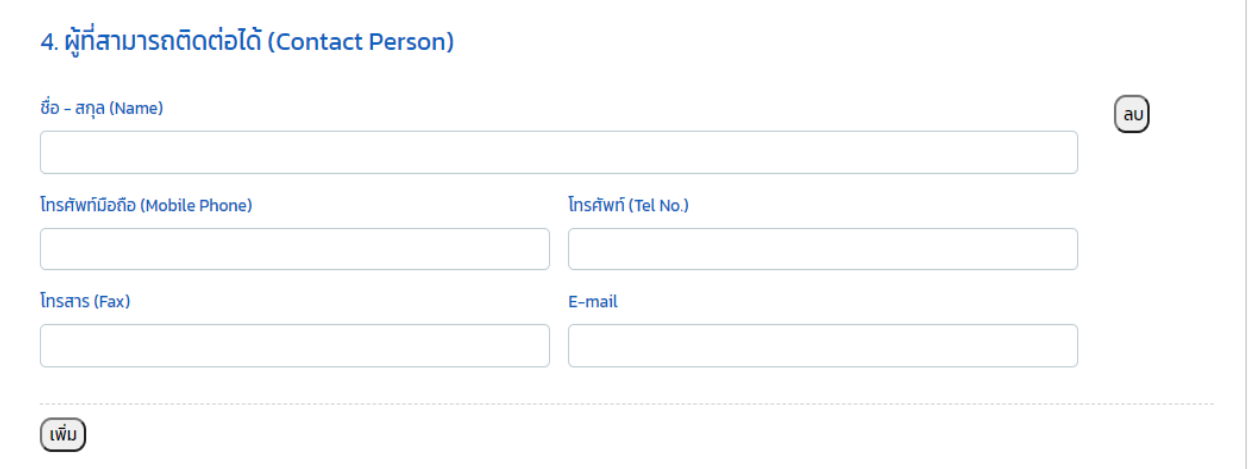

ภำพที่ 14 หน้ำจอกรอกข้อมูลทั่วไป (ผู้ที่สำมำรถติดต่อได้)

## **มาตรฐานที่ขอการรับรองความสามารถ (Accreditation Standard)**

<span id="page-12-1"></span>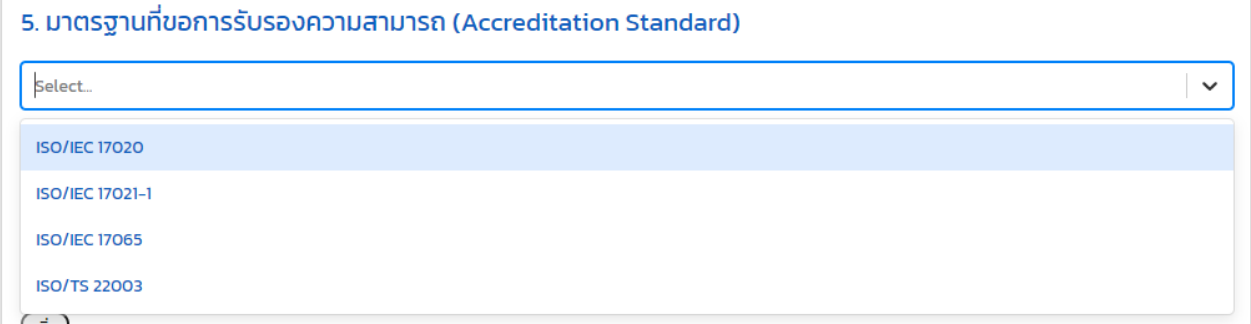

ภำพที่ 15 หน้ำจอกรอกข้อมูลทั่วไป (มาตรฐานที่ขอการรับรองความสามารถ)

**ขอบข่ายที่ขอการรับรองความสามารถ (Scope of Accreditation) มาตรฐานที่ให้การรับรอง (Certification Standard) พนักงาน (Employees) รายชื่อของผู้ตรวจประเมิน, ผู้รับเหมาช่วง, ผู้เชี่ยวชาญ (Reference lists of Assessors, Sub-contractors, Contractors, and Experts)** 

<span id="page-13-0"></span>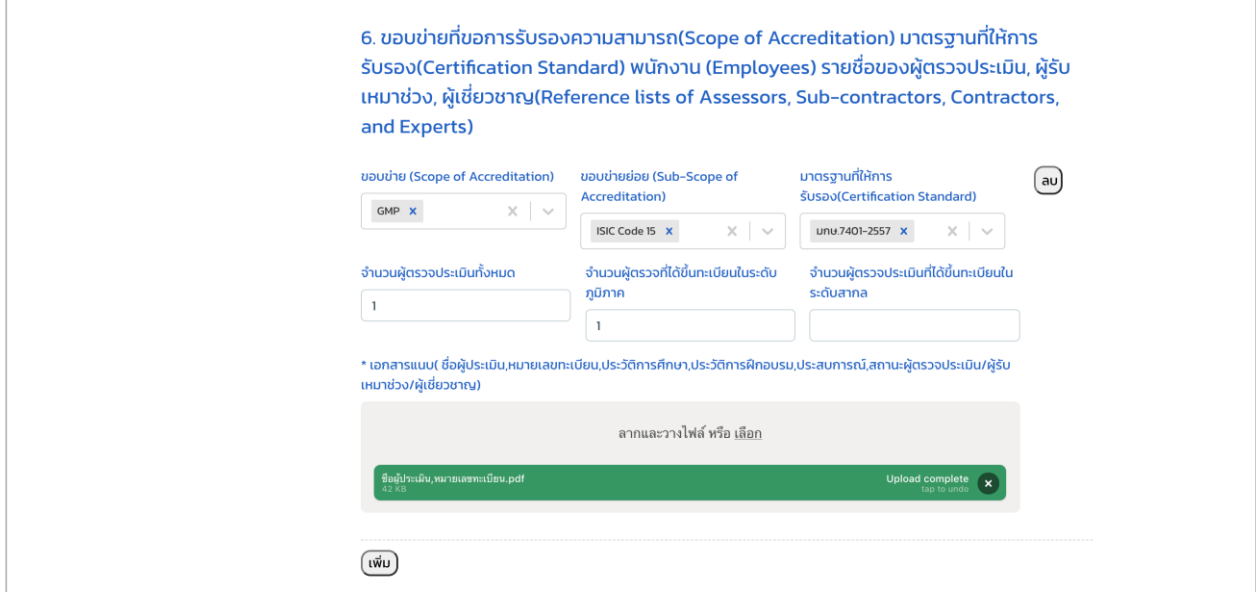

ภำพที่ 16 หน้ำจอกรอกข้อมูลทั่วไป (ขอบข่ำยที่ขอกำรรับรองควำมสำมำรถ)

**รายชื่อองค์กรที่ผ่านการตรวจรับรองจากผู้ยื่นค าขอ (Name list of organizations certified by applicant)**

<span id="page-13-1"></span>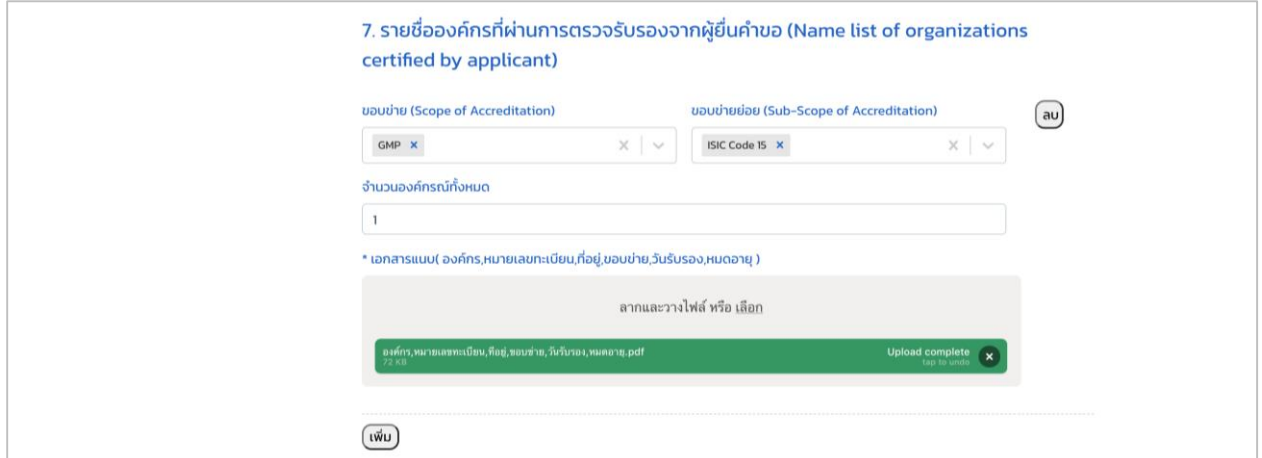

ภาพที่ 17 หน้าจอกรอกข้อมูลทั่วไป (รายชื่อองค์กรที่ผ่านการตรวจรับรองจากผู้ยื่นคำขอ)

# <span id="page-14-0"></span>**ผู้รับเหมาช่วง (Sub–contractors / Contractors)**  8. ผู้รับเหมาช่วง (Sub-contractors / Contractors) เอกสารแนบ ลากและวางใฟล์ หรือ <u>เลือก</u>

# ภำพที่ 18 หน้ำจอกรอกข้อมูลทั่วไป (ผู้รับเหมำช่วง)

## **บริษัทร่วมกิจการ (Co–operation / Related body)**

<span id="page-14-1"></span>9. บริษัทร่วมกิจการ (Co-operation / Related body)

เอกสารแนบ

ลากและวางใฟล์ หรือ <u>เลือก</u>

ภำพที่ 19 หน้ำจอกรอกข้อมูลทั่วไป (บริษัทร่วมกิจกำร)

#### **บันทึกข้อตกลงส าหรับผู้ยื่นค าขอ (Memorandum of Understanding)**

<span id="page-15-0"></span>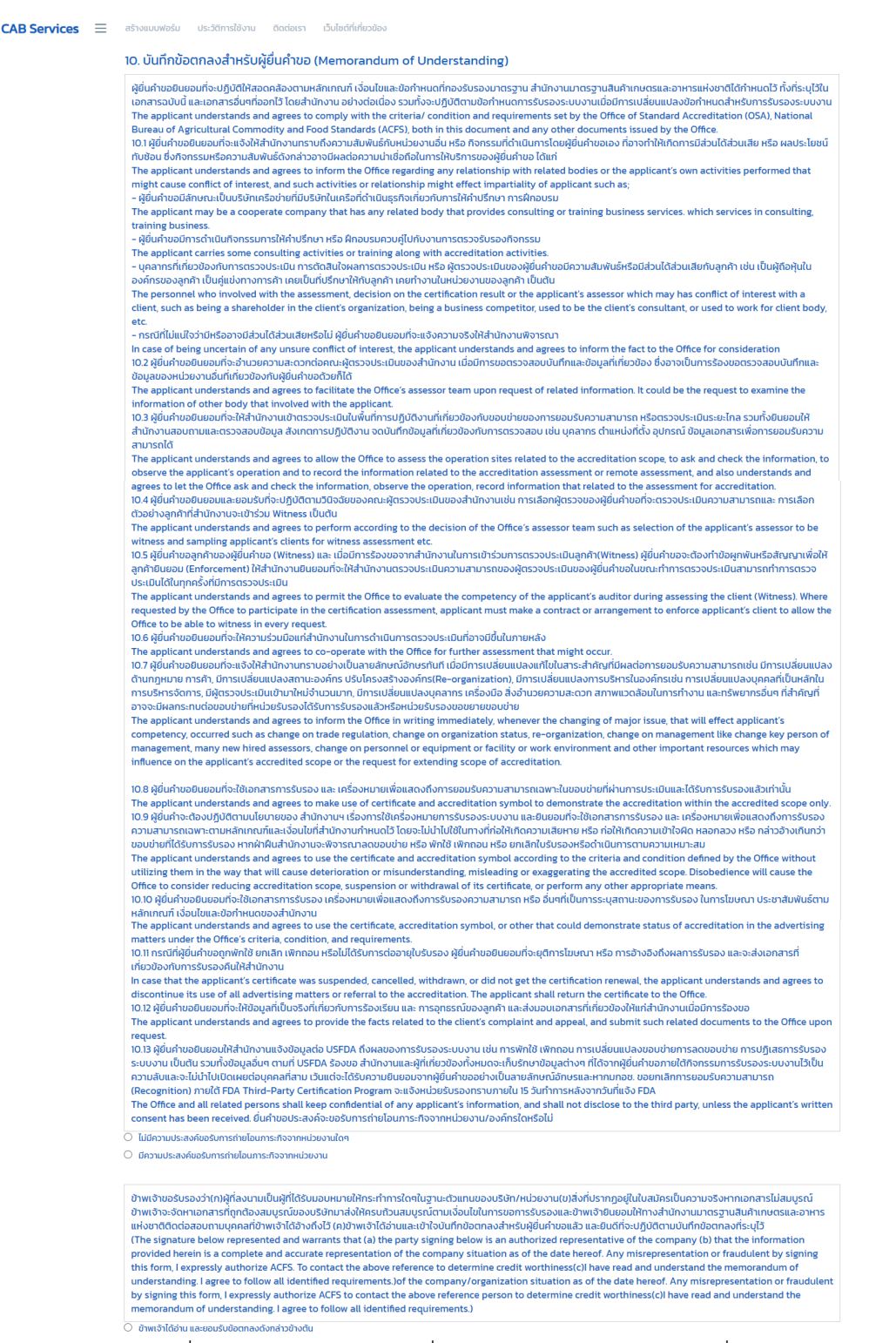

.ภาพที่ 20 หน้าจอกรอกข้อมูลทั่วไป (บันทึกข้อตกลงสำหรับผู้ยื่นคำขอ)

เมื่อผู้ประกอบการทำการกรอกข้อมูลข้างต้นครบถ้วนเรียบร้อยแล้ว จากนั้นทำการ Download เอกสารฉบับนี้ เพื่อลงนำมแล้ว Upload กลับมำเข้ำมำในระบบ

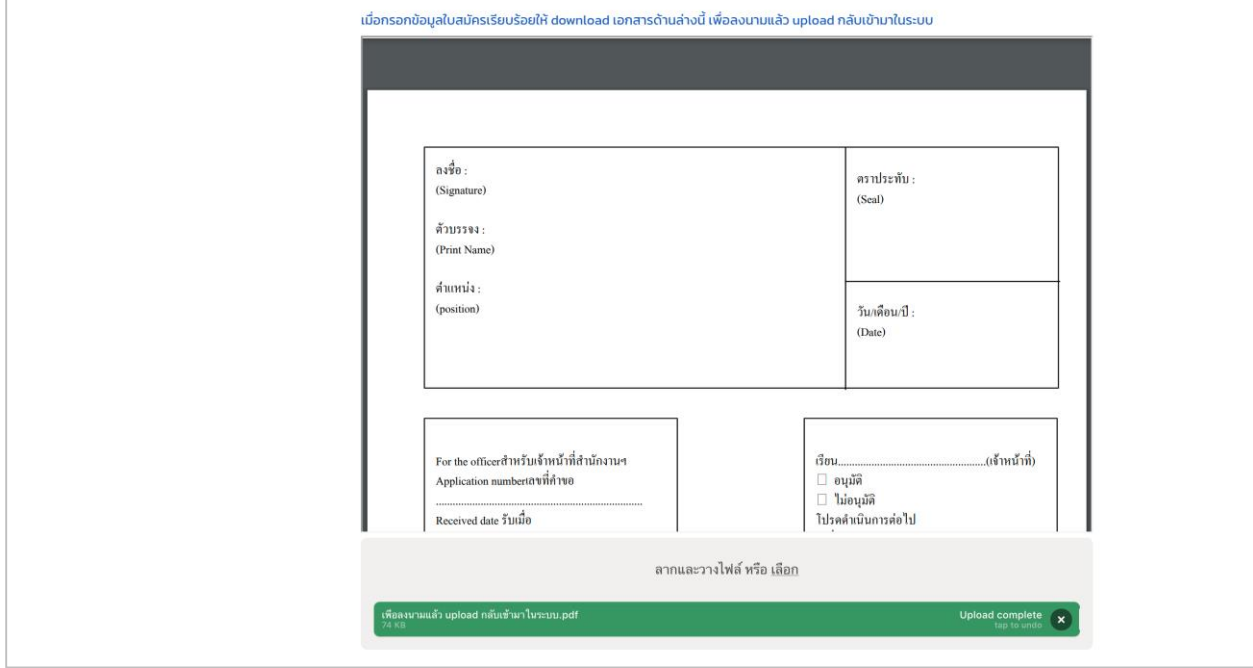

ภำพที่ 21 หน้ำจอกรอกข้อมูลทั่วไป

# <span id="page-17-0"></span>**เอกสารประกอบค าขอ รายละเอียดดังนี้**

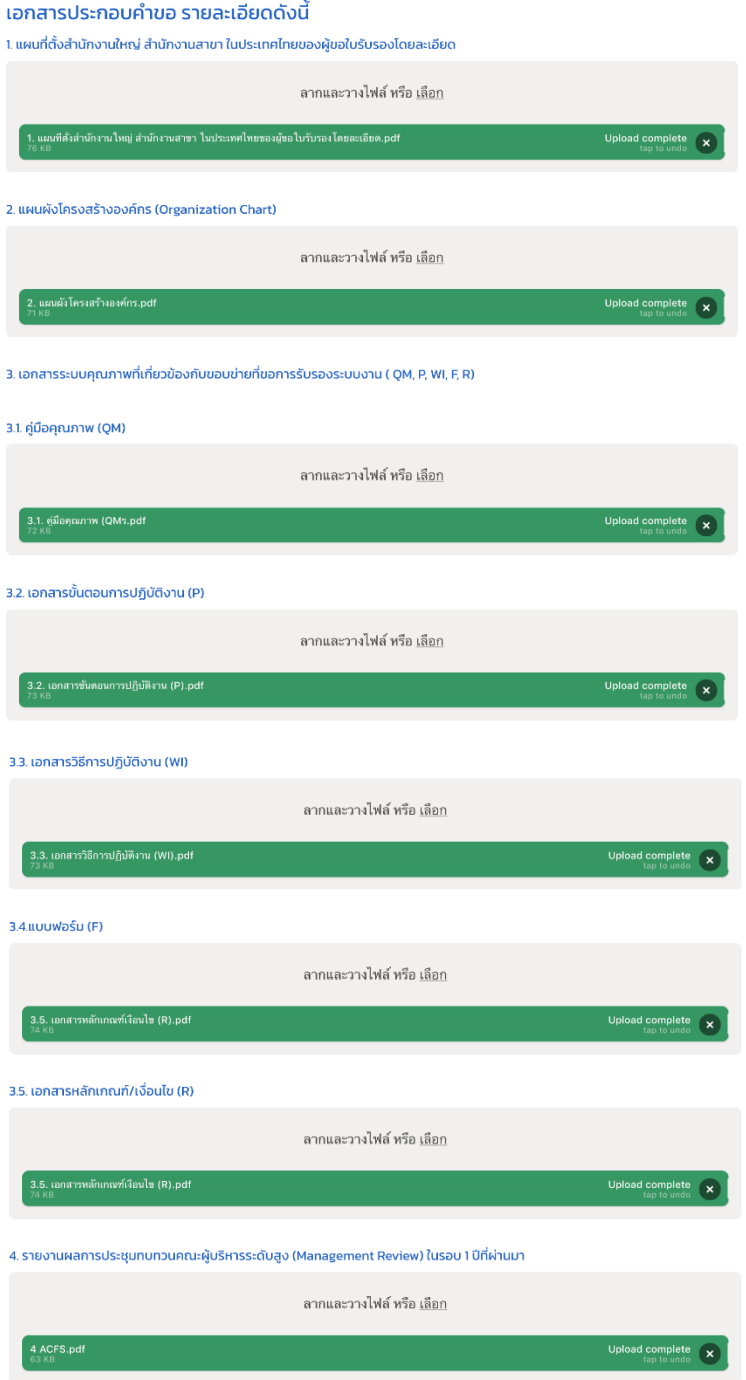

ภาพที่ 22 หน้าจอกรอกข้อมูลทั่วไป (เอกสารประกอบคำขอ)

#### **โครงการพัฒนาระบบบริการภาครัฐ**

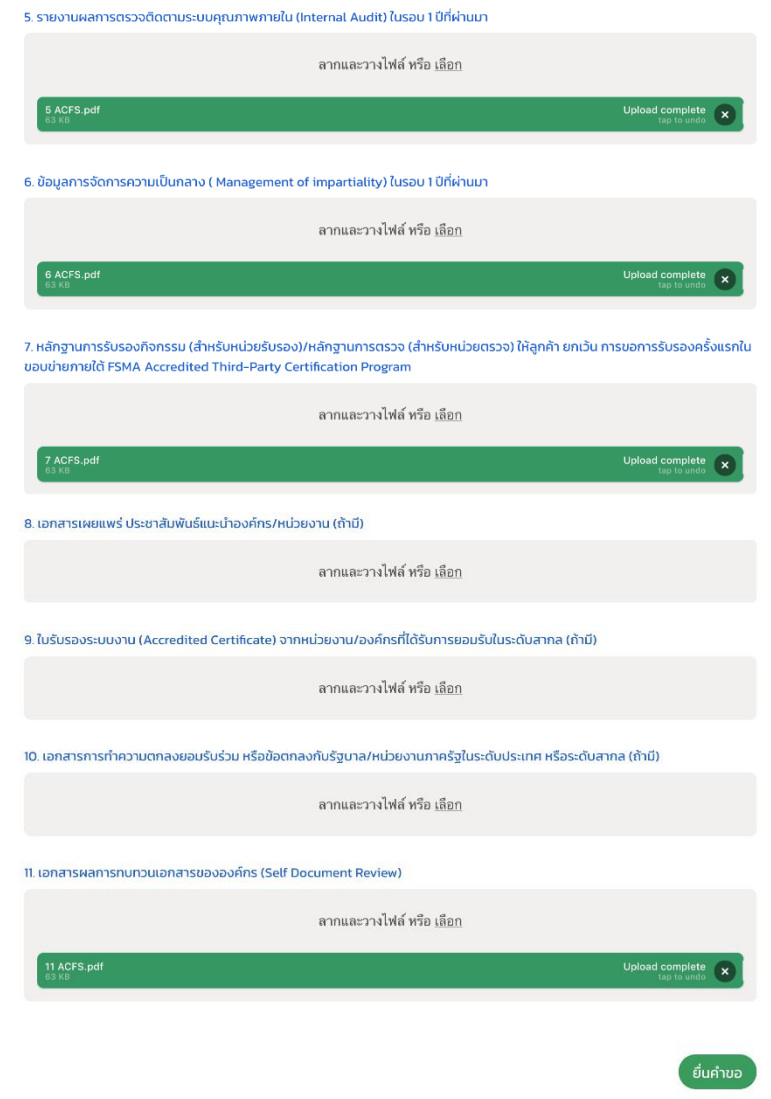

ภาพที่ 23 หน้าจอกรอกข้อมูลทั่วไป (เอกสารประกอบคำขอ)

# **แจ้งผลการตอบรับค าขอ**

หน้าแสดงผลการตอบรับคำขอจากเจ้าหน้าที่

#### <span id="page-19-0"></span>**รายละเอียดค าขอ**

<span id="page-19-1"></span>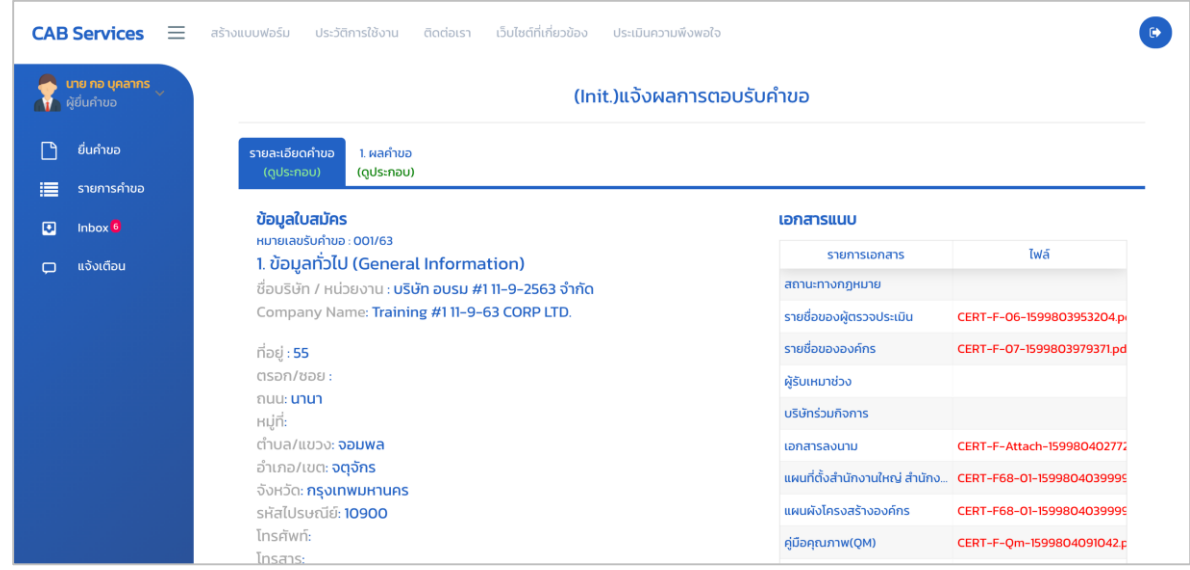

ภาพที่ 24 หน้าจอแสดงรายละเอียดคำขอ

<span id="page-19-2"></span>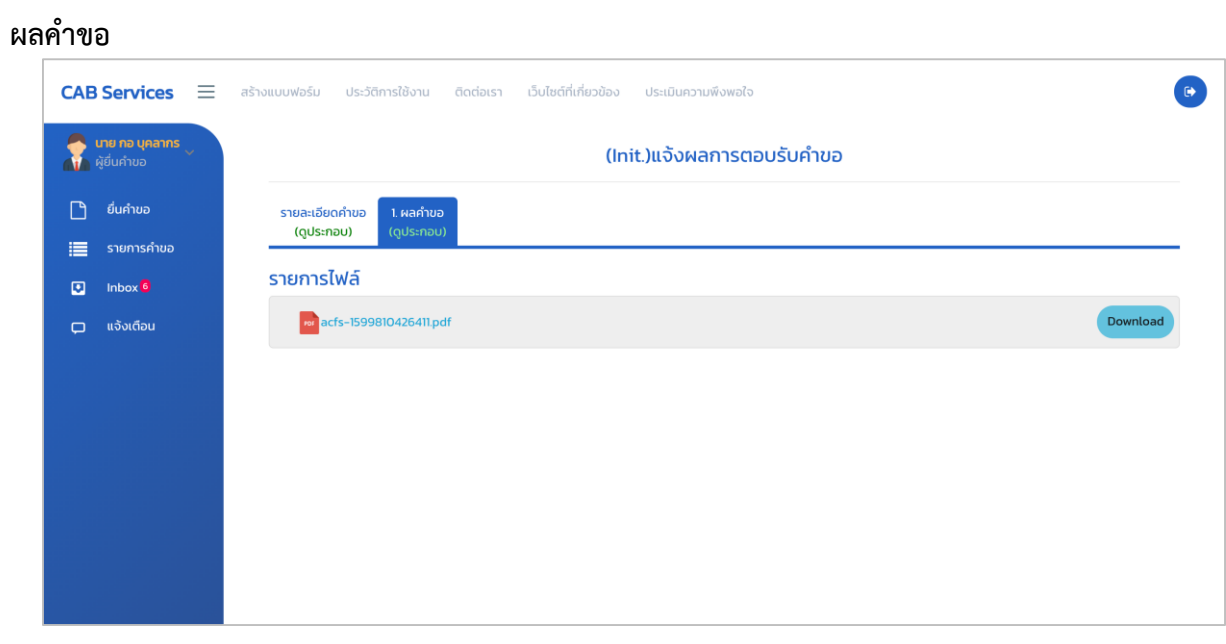

# ภาพที่ 25 หน้าจอแสดงผลคำขอ

#### **CB/IB พิจารณารายชื่อ**

หน้ำจอกำรพิจำรณำรำยชื่อ

#### <span id="page-20-0"></span>**CB/IB พิจารณา (ตรวจสอบ)**

<span id="page-20-1"></span>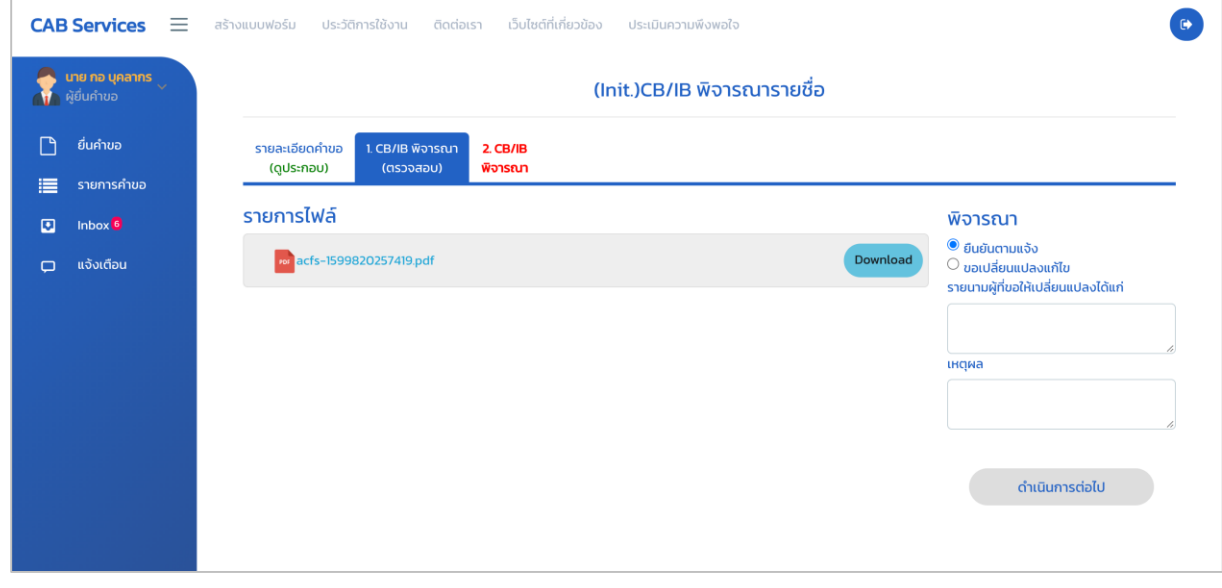

ภำพที่ 26 หน้ำจอแสดง CB/IB พิจำรณำ (ตรวจสอบ)

<span id="page-20-2"></span>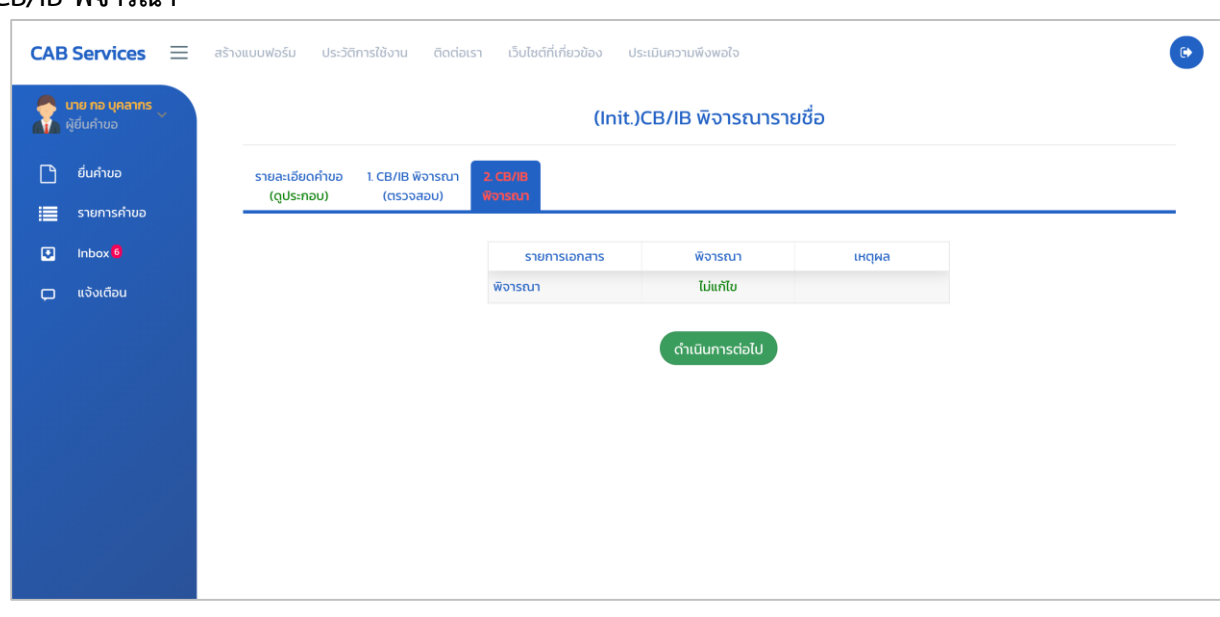

#### **CB/IB พิจารณา**

ภำพที่ 27 หน้ำจอแสดง CB/IB พิจำรณำ (ตรวจสอบ)

# **CB/IB รับทราบผล Doc Review**

หน้ำจอกำรรับทรำบผล Doc Review

<span id="page-21-1"></span><span id="page-21-0"></span>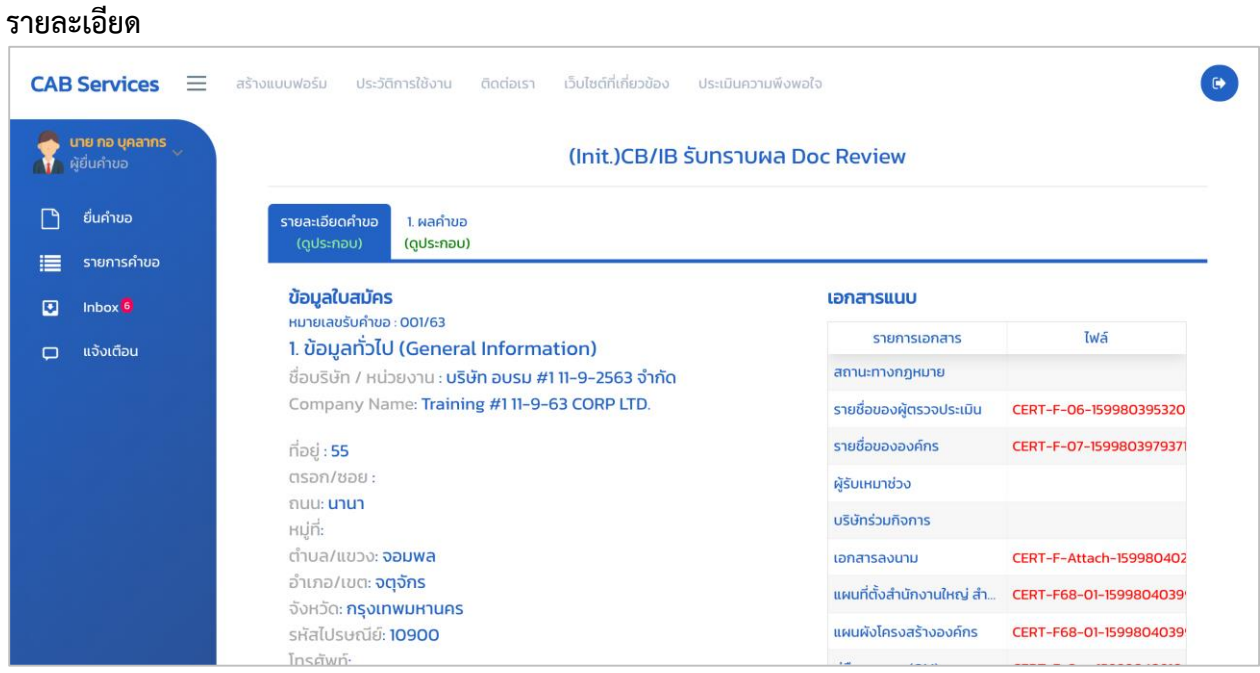

ภำพที่ 28 หน้ำจอแสดงรำยละเอียด

#### **CB/IB พิจารณาแผนตรวจประเมิน office**

หน้ำจอกำรพิจำรณำแผนตรวจประเมิน office

#### <span id="page-22-0"></span>**CB/IB พิจารณา (ตรวจสอบ)**

<span id="page-22-1"></span>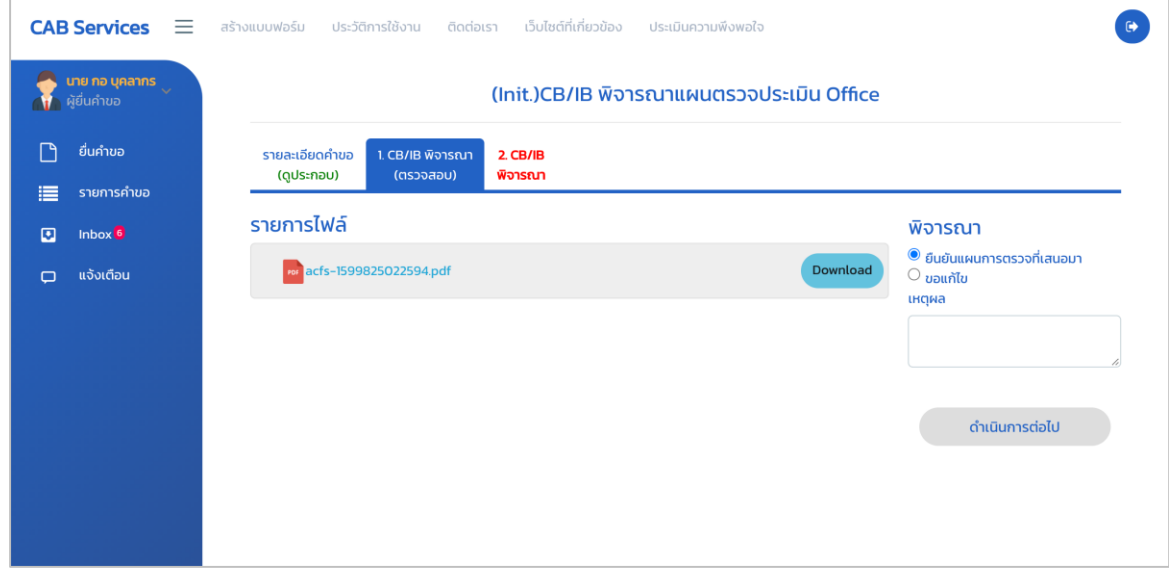

ภำพที่ 29 หน้ำจอแสดง CB/IB พิจำรณำ (ตรวจสอบ)

<span id="page-22-2"></span>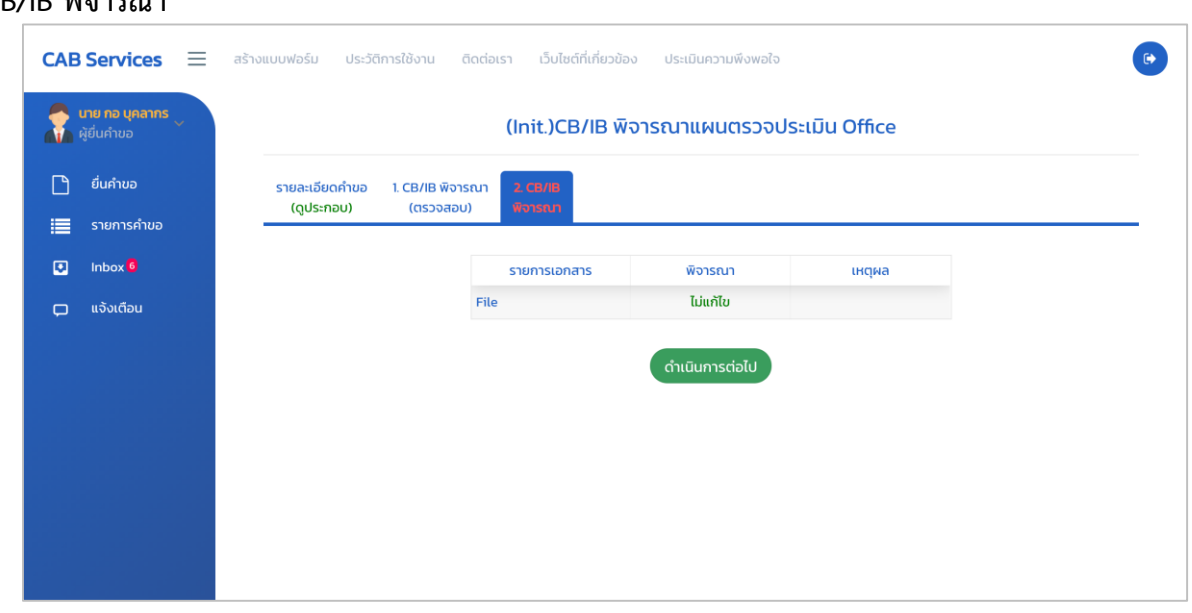

#### **CB/IB พิจารณา**

ภำพที่ 30 หน้ำจอแสดง CB/IB พิจำรณำ

#### **CB/IB พิจารณารายงาน office & Witness**

หน้ำจอกำรพิจำรณำรำยงำน office & Witness

#### <span id="page-23-0"></span>**CB/IB พิจารณา (ตรวจสอบ)**

**CB/IB พิจารณา**

<span id="page-23-1"></span>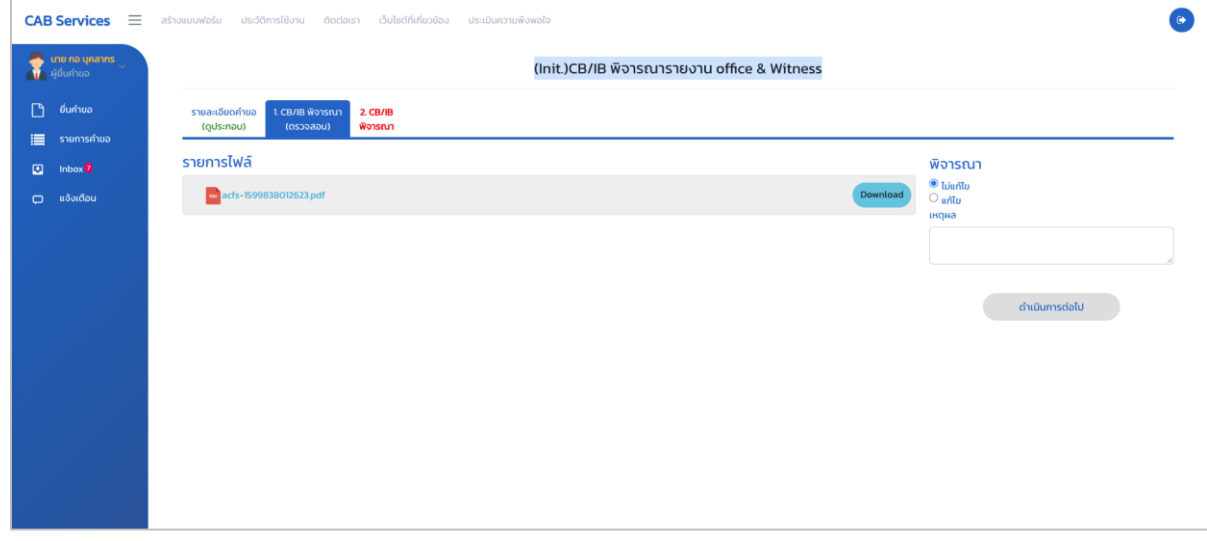

ภำพที่ 31 หน้ำจอแสดง CB/IB พิจำรณำ (ตรวจสอบ)

#### <span id="page-23-2"></span>**CAB Services**  $\equiv$  $\bullet$ สร้างแบบฟอร์ม ประวัติการใช้งาน ติดต่อเรา เว็บไซต์ที่เกี่ยวข้อง (Init.)CB/IB พิจารณารายงาน office & Witness Ŧ  $\Box$  ยื่นคำขอ รายละเอียดคำขอ 1. CB/IB พิจารณา<br>(ดูประกอบ) (ดรวจสอบ) <mark>।</mark>≣ ऽभ  $\overline{u}$  Inbox<sup>0</sup> พิจารณา індна  $\label{eq:1} \text{I} \text{J} \text{u} \text{m} \text{I} \text{I} \text{u}$ File and the second state of the second state of the second state of the second state of the second state of the second state of the second state of the second state of the second state of the second state of the second st ดำเนินการต่อไป

#### ภำพที่ 32 หน้ำจอแสดง CB/IB พิจำรณำ

20

#### **CB/IB รับทราบผลค าขอ**

หน้าจอการรับทราบผลคำขอ

#### <span id="page-24-0"></span>**ใบรับรอง (ดูประกอบ)**

<span id="page-24-1"></span>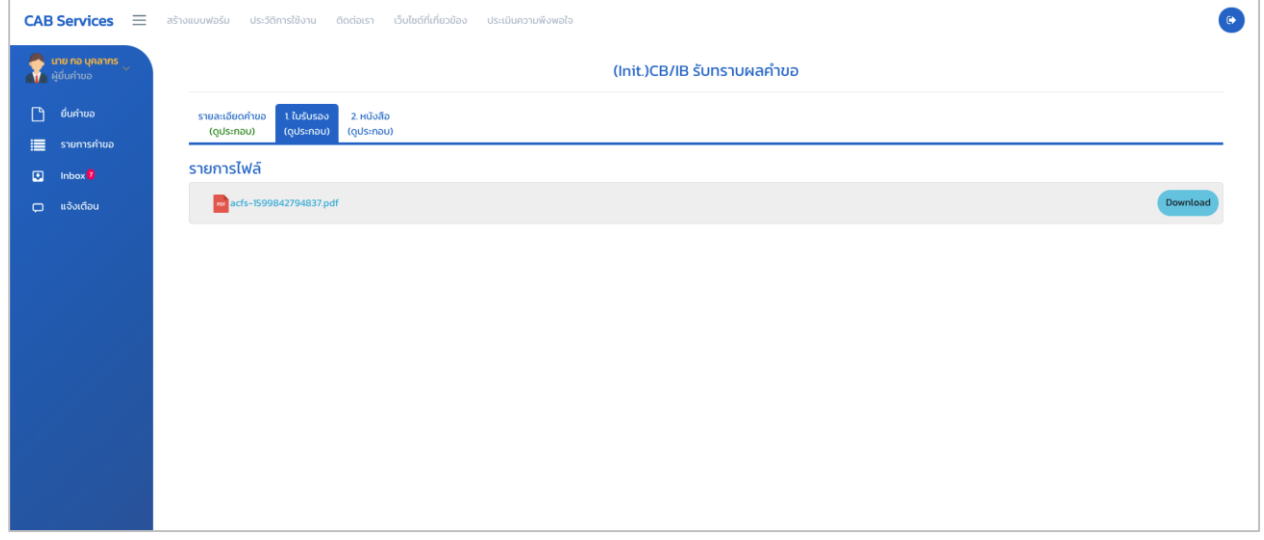

# ภำพที่ 33 หน้ำจอแสดงใบรับรอง

#### **หนังสือ (ดูประกอบ)**

<span id="page-24-2"></span>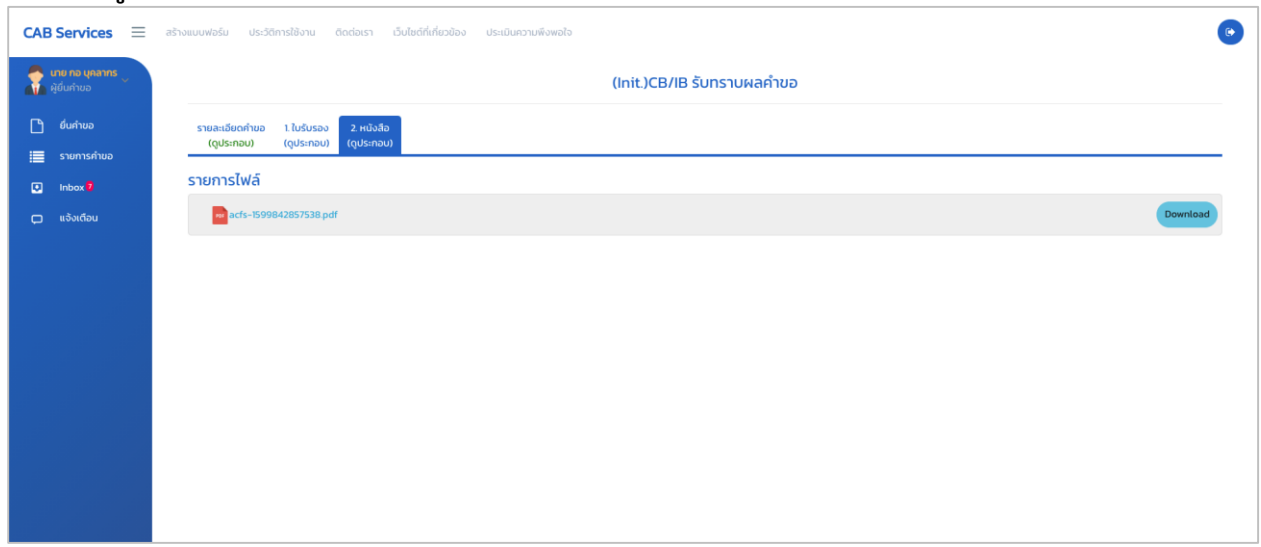

#### ภำพที่ 34 หน้ำจอแสดงหนังสือ

#### **ยื่นขอต่ออายุ**

<span id="page-25-0"></span>เมื่อผู้ประกอบกำรคลิกที่เมนู **"ยื่นขอต่ออายุ"** จะแสดงหน้ำจอ "**ใบสมัครเพื่อขอรับรองการรับรอง ความสามารถในการตรวจสอบรับรองสินค้าเกษตรและอาหาร**" และผู้ประกอบกำรต้องกรอกข้อมูลดังภำพให้ ครบถ้วน

**ใบสมัครเพื่อขอรับรองการรับรองความสามารถในการตรวจสอบรับรองสินค้าเกษตรและอาหาร (Application form for agricultural commodity and food accreditation) ข้อมูลทั่วไป (General Information)**

<span id="page-25-2"></span><span id="page-25-1"></span>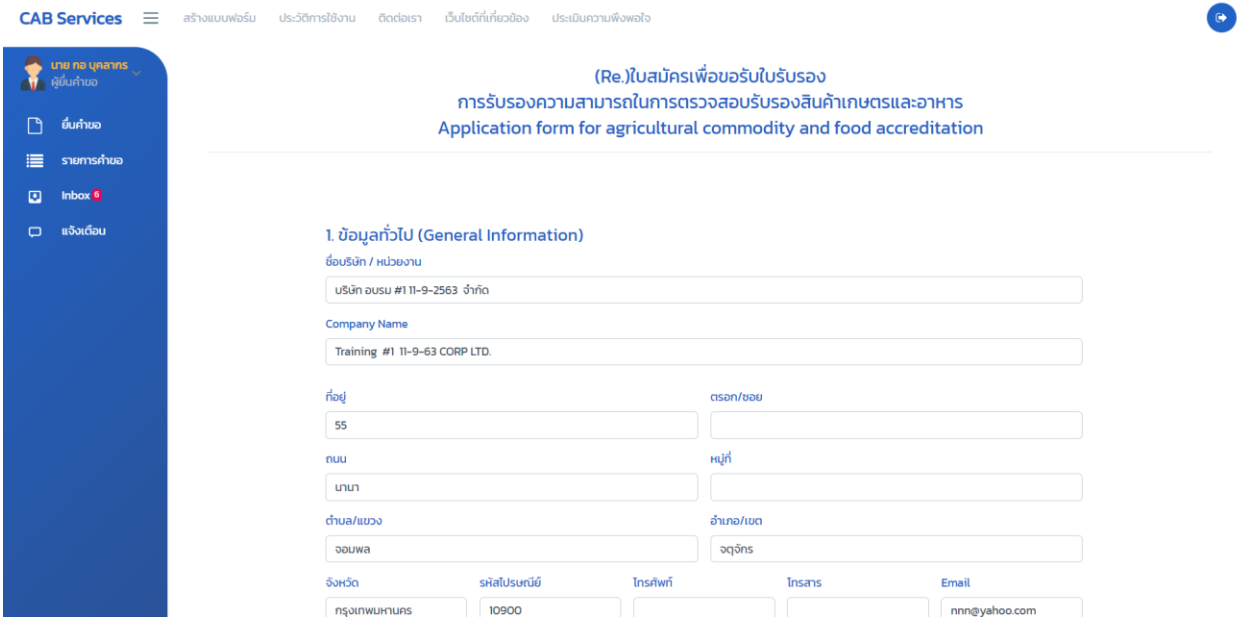

ภำพที่ 35 หน้ำจอแสดงข้อมูลทั่วไป

**ส านักงานสาขาหรือภูมิภาค (Branch or Regional office)**

<span id="page-26-0"></span>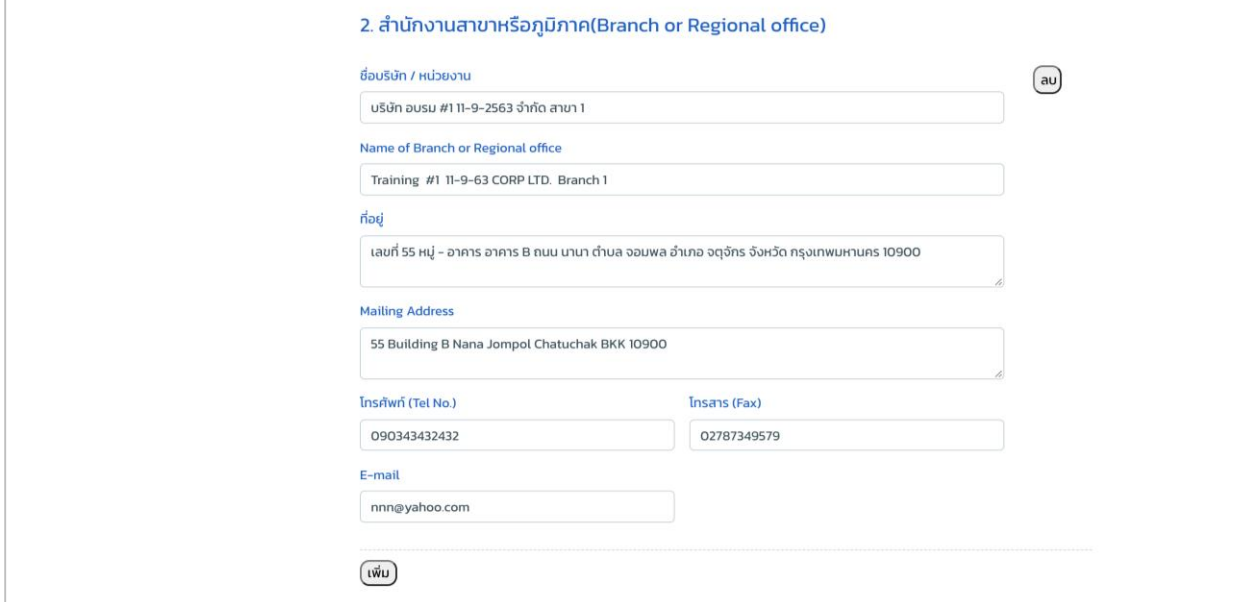

ภาพที่ 36 หน้าจอแสดงข้อมูลทั่วไป (สำนักงานสาขาหรือภูมิภาค)

#### **สถานะทางกฎหมาย (Legal status)**

<span id="page-26-1"></span>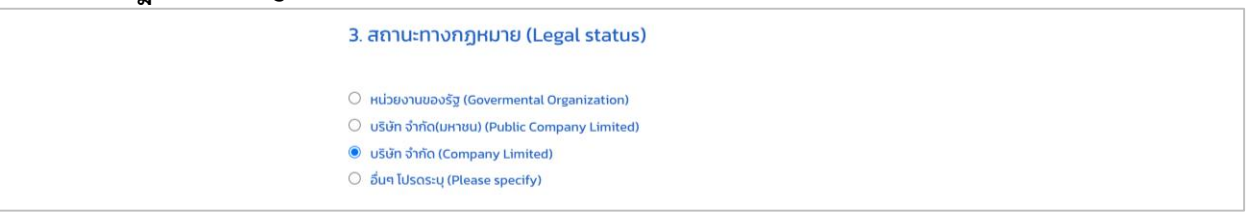

ภำพที่ 37 หน้ำจอแสดงข้อมูลทั่วไป (สถำนะทำงกฎหมำย)

# **ผู้ที่สามารถติดต่อได้ (Contact Person)**

<span id="page-27-0"></span>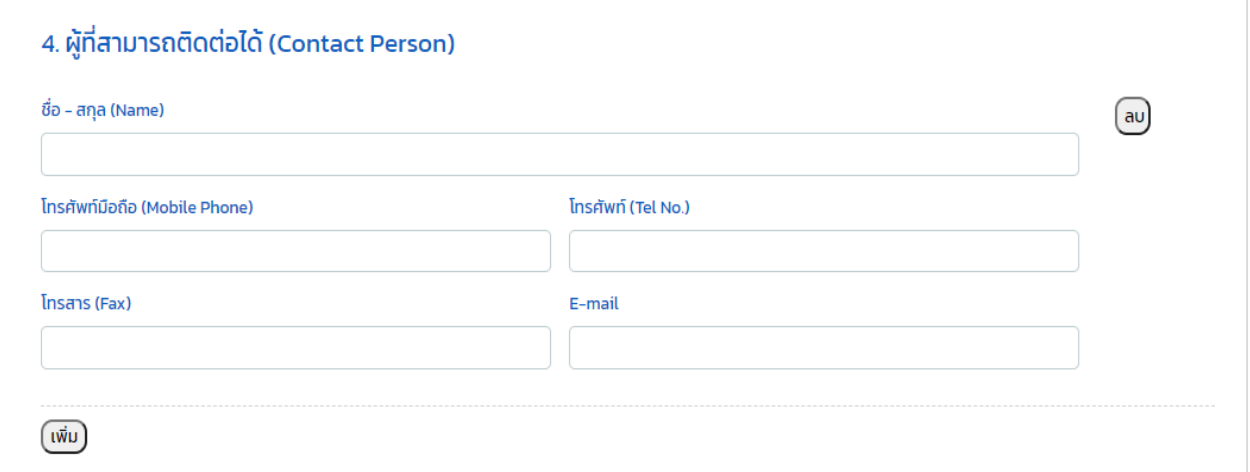

ภำพที่ 38 หน้ำจอแสดงข้อมูลทั่วไป (ผู้ที่สำมำรถติดต่อได้)

# **มาตรฐานที่ขอการรับรองความสามารถ (Accreditation Standard)**

<span id="page-27-1"></span>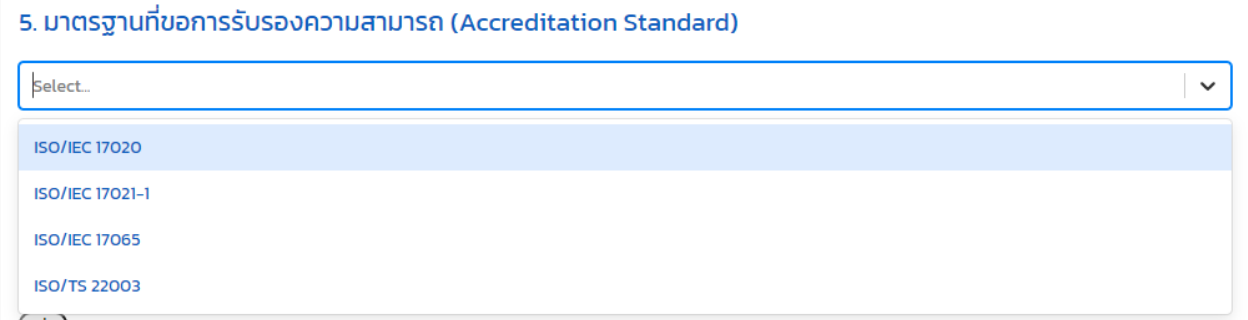

ภำพที่ 39 หน้ำจอแสดงข้อมูลทั่วไป (มำตรฐำนที่ขอกำรรับรองควำมสำมำรถ)

**ขอบข่ายที่ขอการรับรองความสามารถ (Scope of Accreditation) มาตรฐานที่ให้การรับรอง (Certification Standard) พนักงาน (Employees) รายชื่อของผู้ตรวจประเมิน, ผู้รับเหมาช่วง, ผู้เชี่ยวชาญ (Reference lists of Assessors, Sub-contractors, Contractors, and Experts)**

<span id="page-28-0"></span>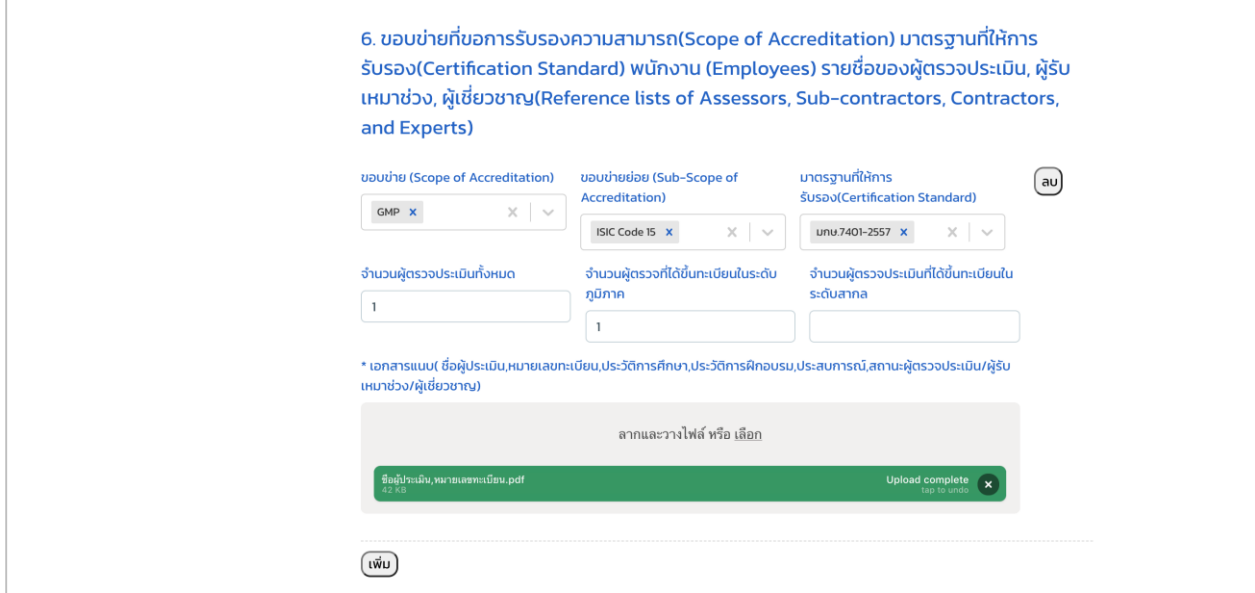

ภำพที่ 40 หน้ำจอแสดงข้อมูลทั่วไป (ขอบข่ำยที่ขอกำรรับรองควำมสำมำรถ)

**รายชื่อองค์กรที่ผ่านการตรวจรับรองจากผู้ยื่นค าขอ (Name list of organizations certified by applicant)**

<span id="page-28-1"></span>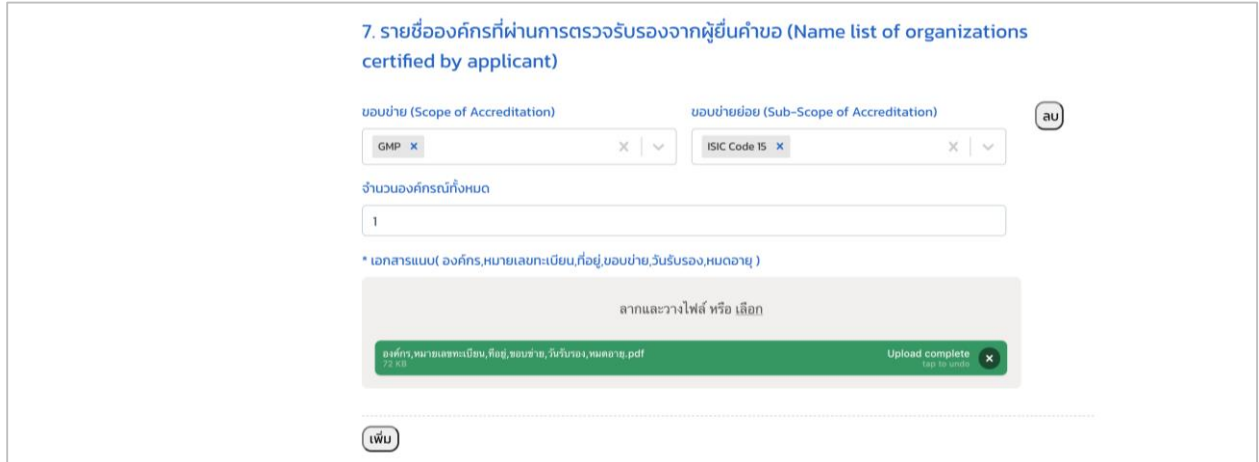

ภาพที่ 41 หน้าจอแสดงข้อมูลทั่วไป (รายชื่อองค์กรที่ผ่านการตรวจรับรองจากผู้ยื่นคำขอ)

# <span id="page-29-0"></span>**ผู้รับเหมาช่วง (Sub–contractors / Contractors)** 8. ผู้รับเหมาช่วง (Sub-contractors / Contractors) เอกสารแนบ ลากและวางใฟล์ หรือ <u>เลือก</u>

# ภำพที่ 42 หน้ำจอแสดงข้อมูลทั่วไป (ผู้รับเหมำช่วง)

#### **บริษัทร่วมกิจการ (Co–operation / Related body)**

<span id="page-29-1"></span>9. บริษัทร่วมกิจการ (Co-operation / Related body)

เอกสารแนบ

ลากและวางไฟล์ หรือ <u>เลือก</u>

ภำพที่ 43 หน้ำจอแสดงข้อมูลทั่วไป (บริษัทร่วมกิจกำร)

#### **บันทึกข้อตกลงส าหรับผู้ยื่นค าขอ (Memorandum of Understanding)**

<span id="page-30-0"></span>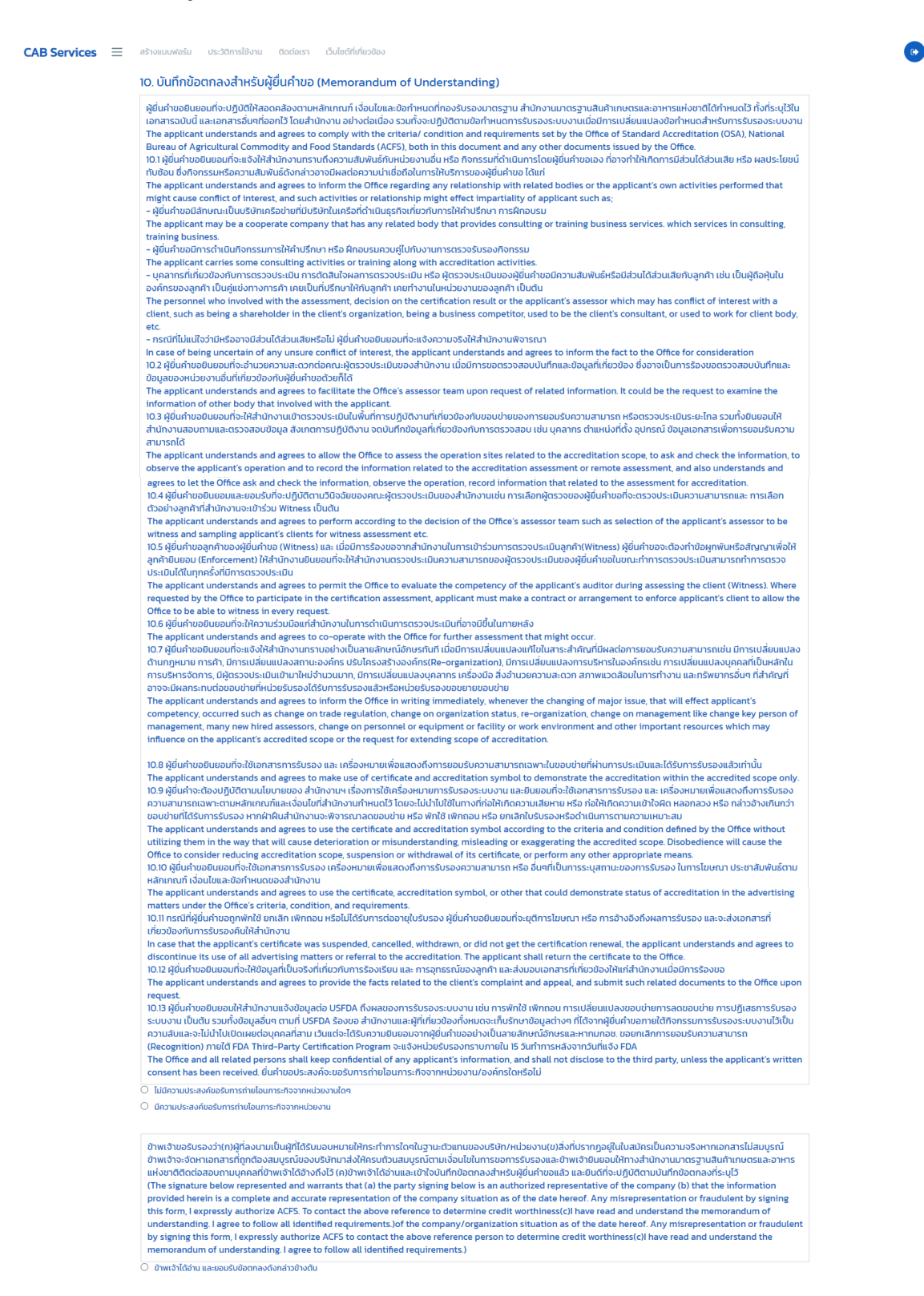

ภำพที่ 44 หน้ำจอแสดงข้อมูลทั่วไป (บันทึกข้อตกลงส ำหรับผู้ยื่นค ำขอ)

เมื่อผู้ประกอบการทำการกรอกข้อมูลข้างต้นครบถ้วนเรียบร้อยแล้ว จากนั้นทำการ Download เอกสารฉบับนี้ เพื่อลงนำมแล้ว Upload กลับมำเข้ำมำในระบบ

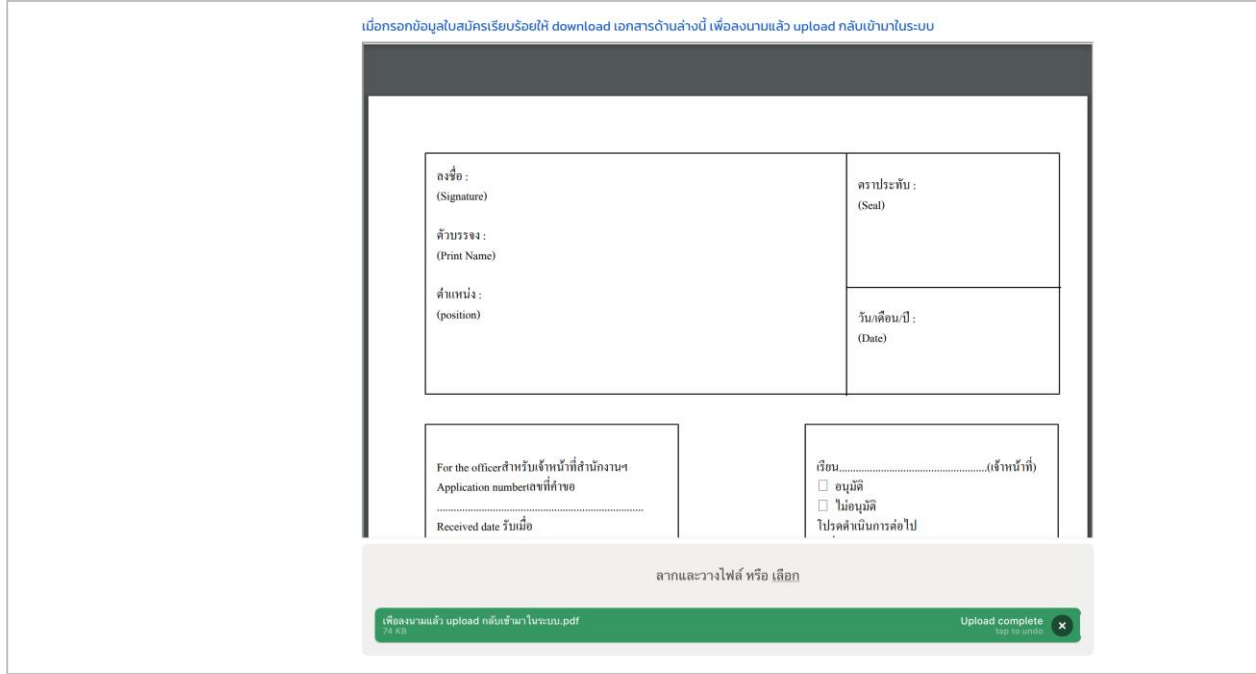

ภำพที่ 45 หน้ำจอแสดงข้อมูลทั่วไป

# <span id="page-32-0"></span>**เอกสารประกอบค าขอ รายละเอียดดังนี้**

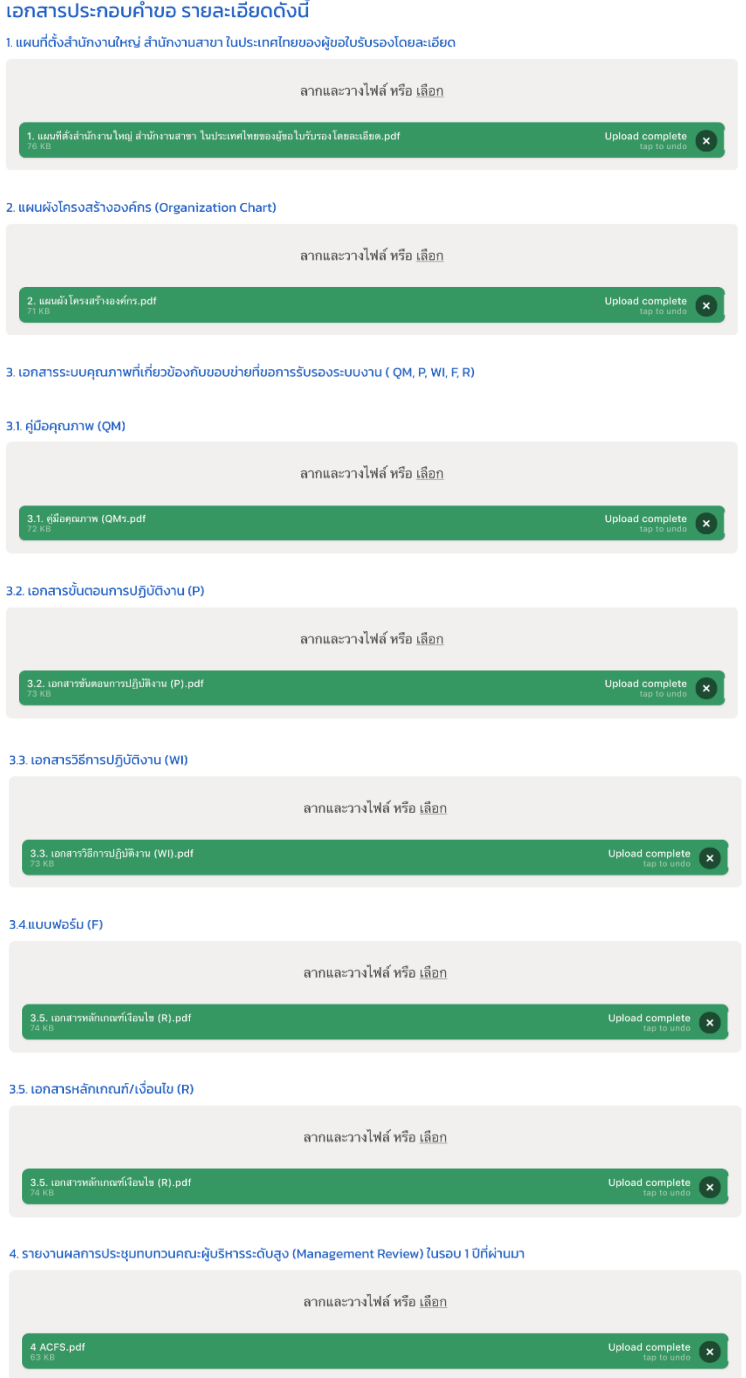

ภาพที่ 46 หน้าจอแสดงข้อมูลทั่วไป (เอกสารประกอบคำขอ)

#### **โครงการพัฒนาระบบบริการภาครัฐ**

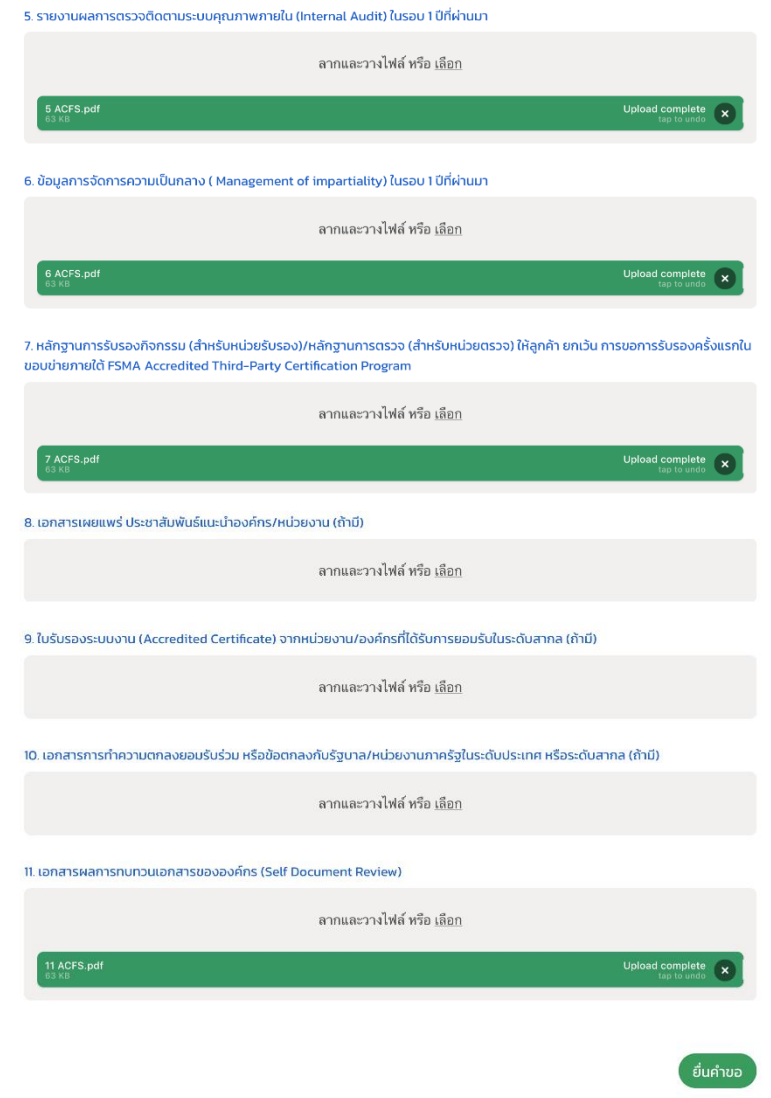

ภาพที่ 47 หน้าจอแสดงข้อมูลทั่วไป (เอกสารประกอบคำขอ)

#### **ยื่นขอขยายขอบข่าย**

<span id="page-34-0"></span>เมื่อผู้ประกอบกำรคลิกที่เมนู **"ยื่นขอขยายขอบข่าย"** จะแสดงหน้ำจอ "**ใบสมัครเพื่อขอรับรองการ รับรองความสามารถในการตรวจสอบรับรองสินค้าเกษตรและอาหาร**" และผู้ประกอบกำรต้องกรอกข้อมูลดัง ภำพให้ครบถ้วน

**ใบสมัครเพื่อขอรับรองการรับรองความสามารถในการตรวจสอบรับรองสินค้าเกษตรและอาหาร (Application form for agricultural commodity and food accreditation) ข้อมูลทั่วไป (General Information)**

<span id="page-34-2"></span><span id="page-34-1"></span>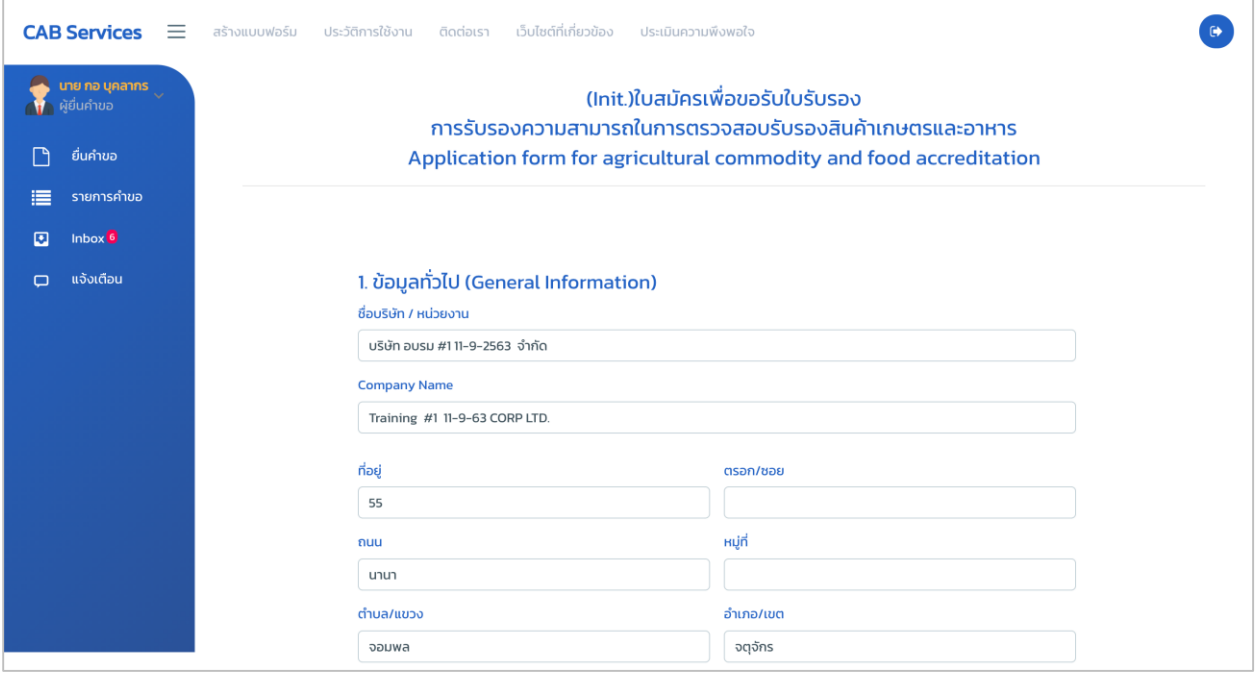

ภำพที่ 48 หน้ำจอแสดงข้อมูลทั่วไป

#### **ส านักงานสาขาหรือภูมิภาค (Branch or Regional office)**

<span id="page-35-0"></span>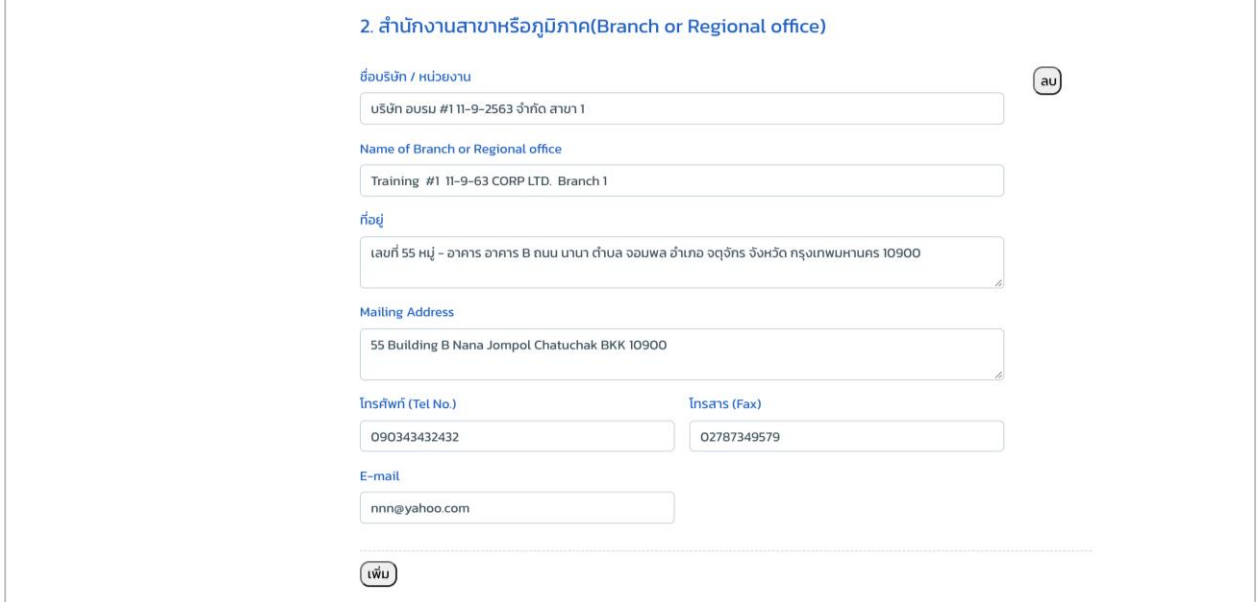

# ภาพที่ 49 หน้าจอแสดงข้อมูลทั่วไป (สำนักงานสาขาหรือภูมิภาค)

#### **สถานะทางกฎหมาย (Legal status)**

<span id="page-35-1"></span>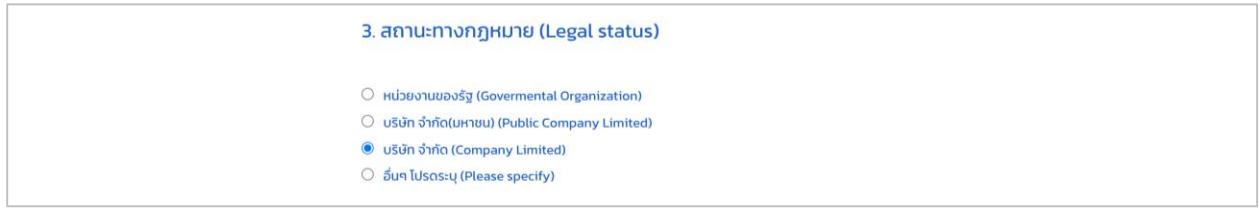

# ภำพที่ 50 หน้ำจอแสดงข้อมูลทั่วไป (สถำนะทำงกฎหมำย)

## **ผู้ที่สามารถติดต่อได้ (Contact Person)**

<span id="page-35-2"></span>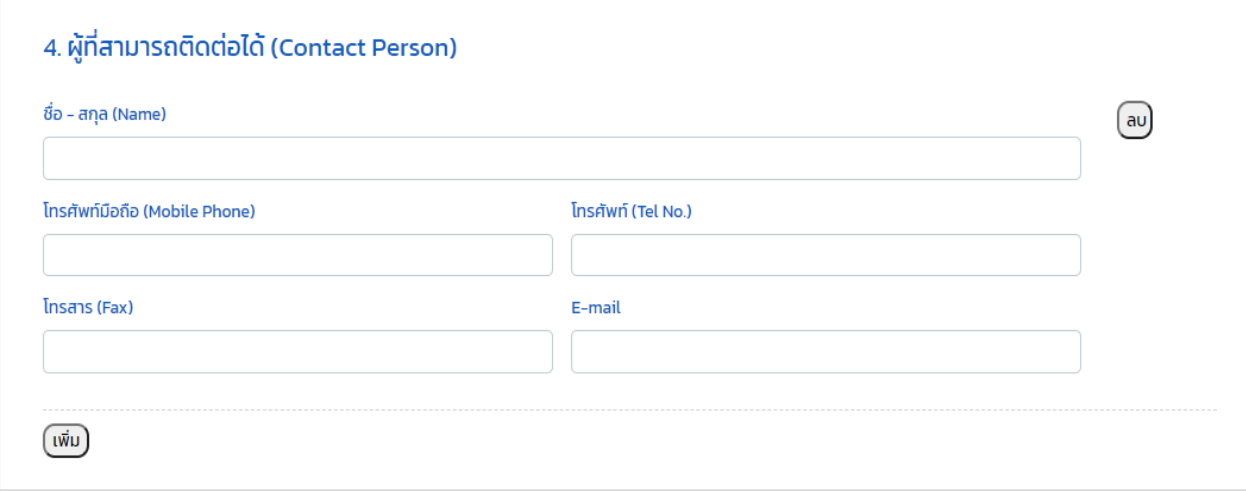

**โครงการพัฒนาระบบบริการภาครัฐ**

ภำพที่ 51 หน้ำจอแสดงข้อมูลทั่วไป (ผู้ที่สำมำรถติดต่อได้)

# **มาตรฐานที่ขอการรับรองความสามารถ (Accreditation Standard)**

<span id="page-36-0"></span>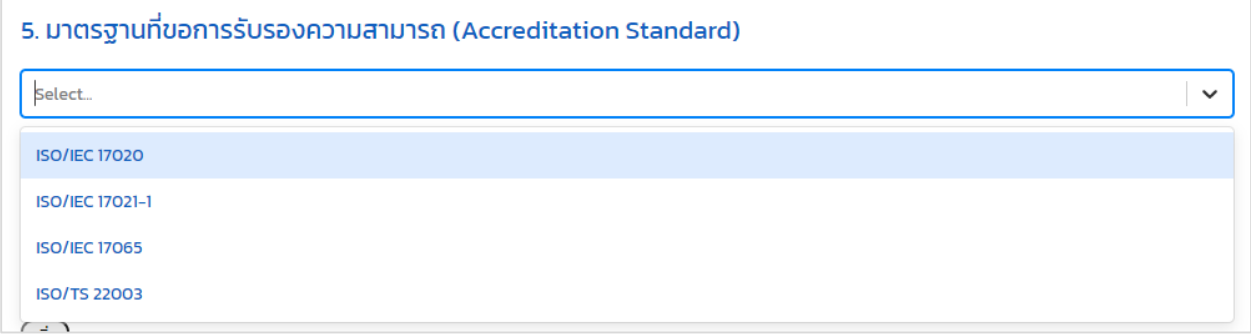

ภำพที่ 52 หน้ำจอแสดงข้อมูลทั่วไป (มำตรฐำนที่ขอกำรรับรองควำมสำมำรถ)

**ขอบข่ายที่ขอการรับรองความสามารถ (Scope of Accreditation) มาตรฐานที่ให้การรับรอง (Certification Standard) พนักงาน (Employees) รายชื่อของผู้ตรวจประเมิน, ผู้รับเหมาช่วง, ผู้เชี่ยวชาญ (Reference lists of Assessors, Sub-contractors, Contractors, and Experts)**

<span id="page-37-0"></span>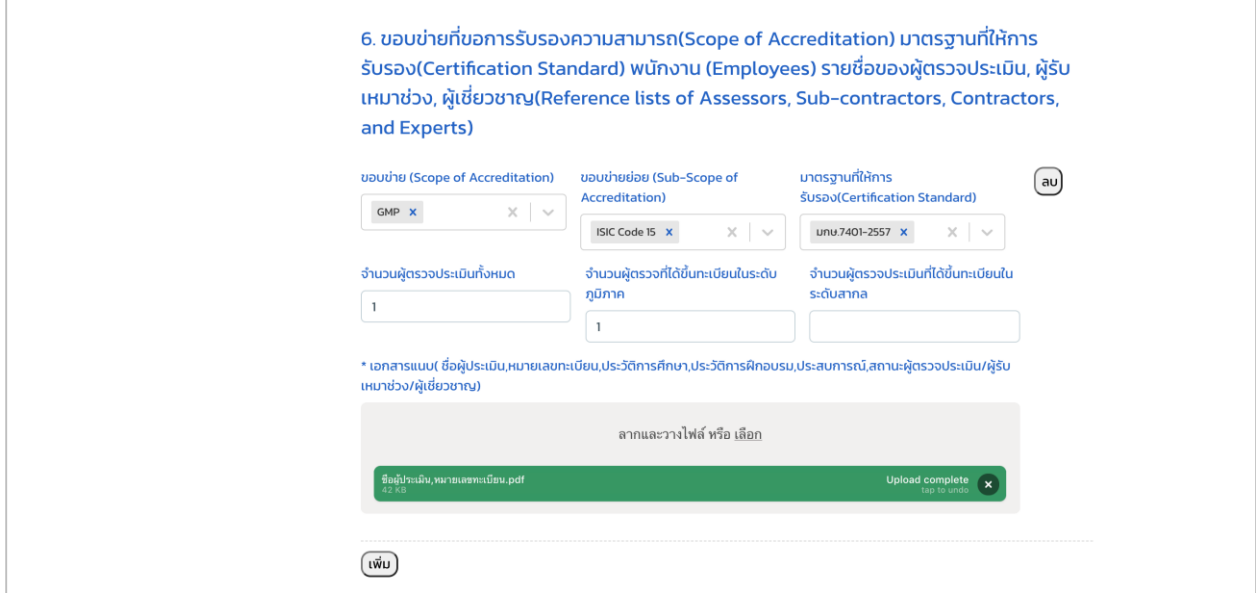

ภำพที่ 53 หน้ำจอแสดงข้อมูลทั่วไป (ขอบข่ำยที่ขอกำรรับรองควำมสำมำรถ)

**รายชื่อองค์กรที่ผ่านการตรวจรับรองจากผู้ยื่นค าขอ (Name list of organizations certified by applicant)**

<span id="page-37-1"></span>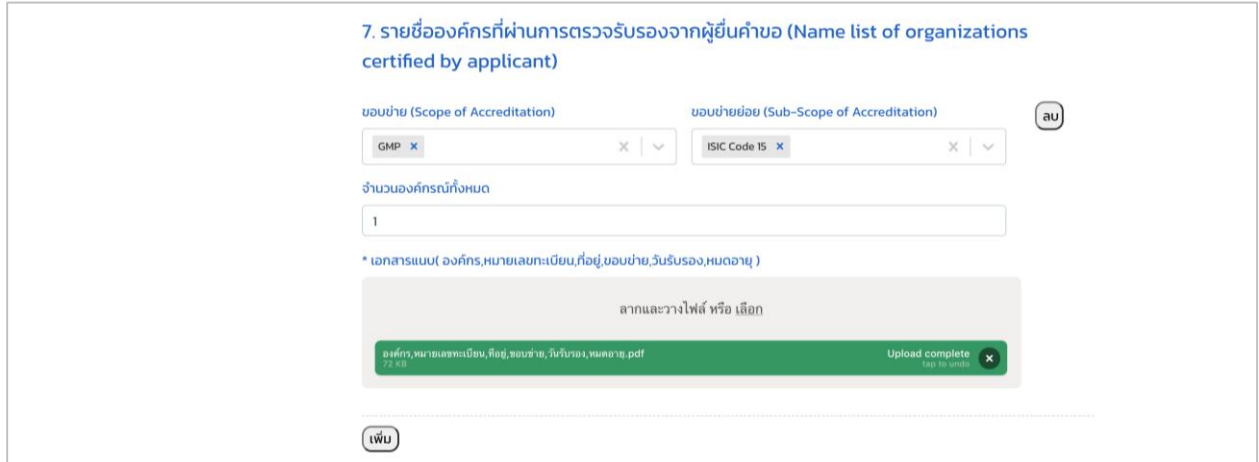

ภาพที่ 54 หน้าจอแสดงข้อมูลทั่วไป (รายชื่อองค์กรที่ผ่านการตรวจรับรองจากผู้ยื่นคำขอ)

# <span id="page-38-0"></span>**ผู้รับเหมาช่วง (Sub–contractors / Contractors)** 8. ผู้รับเหมาช่วง (Sub-contractors / Contractors) เอกสารแนบ ลากและวางใฟล์ หรือ <u>เลือก</u>

# ภำพที่ 55 หน้ำจอแสดงข้อมูลทั่วไป (ผู้รับเหมำช่วง)

## **บริษัทร่วมกิจการ (Co–operation / Related body)**

<span id="page-38-1"></span>9. บริษัทร่วมกิจการ (Co-operation / Related body)

เอกสารแนบ

ลากและวางใฟล์ หรือ <u>เลือก</u>

ภำพที่ 56 หน้ำจอแสดงข้อมูลทั่วไป (บริษัทร่วมกิจกำร)

#### **บันทึกข้อตกลงส าหรับผู้ยื่นค าขอ (Memorandum of Understanding)**

<span id="page-39-0"></span>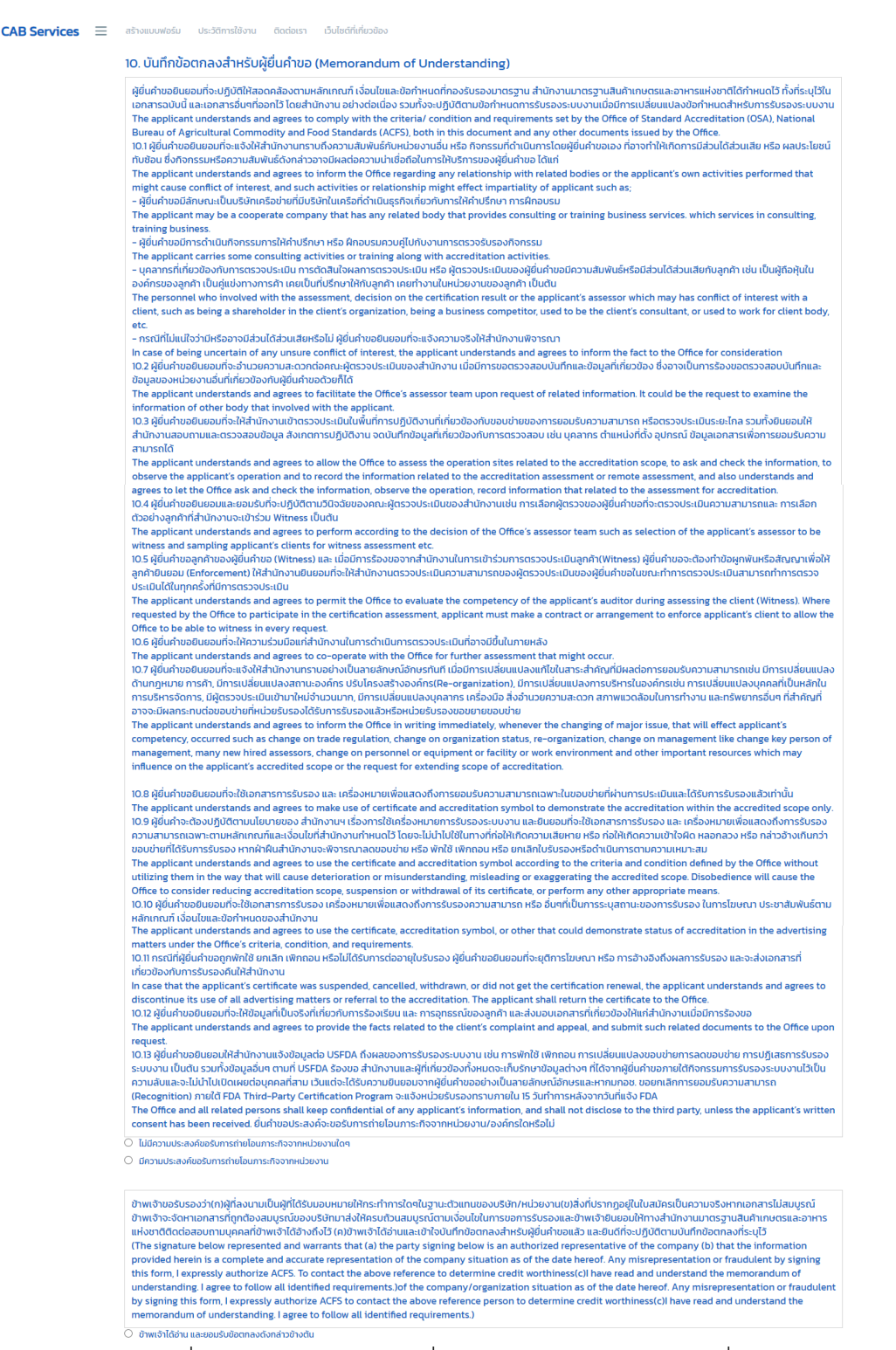

ภาพที่ 57 หน้าจอแสดงข้อมูลทั่วไป (บันทึกข้อตกลงสำหรับผู้ยื่นคำขอ)

เมื่อผู้ประกอบการทำการกรอกข้อมูลข้างต้นครบถ้วนเรียบร้อยแล้ว จากนั้นทำการ Download เอกสารฉบับนี้ เพื่อลงนำมแล้ว Upload กลับมำเข้ำมำในระบบ

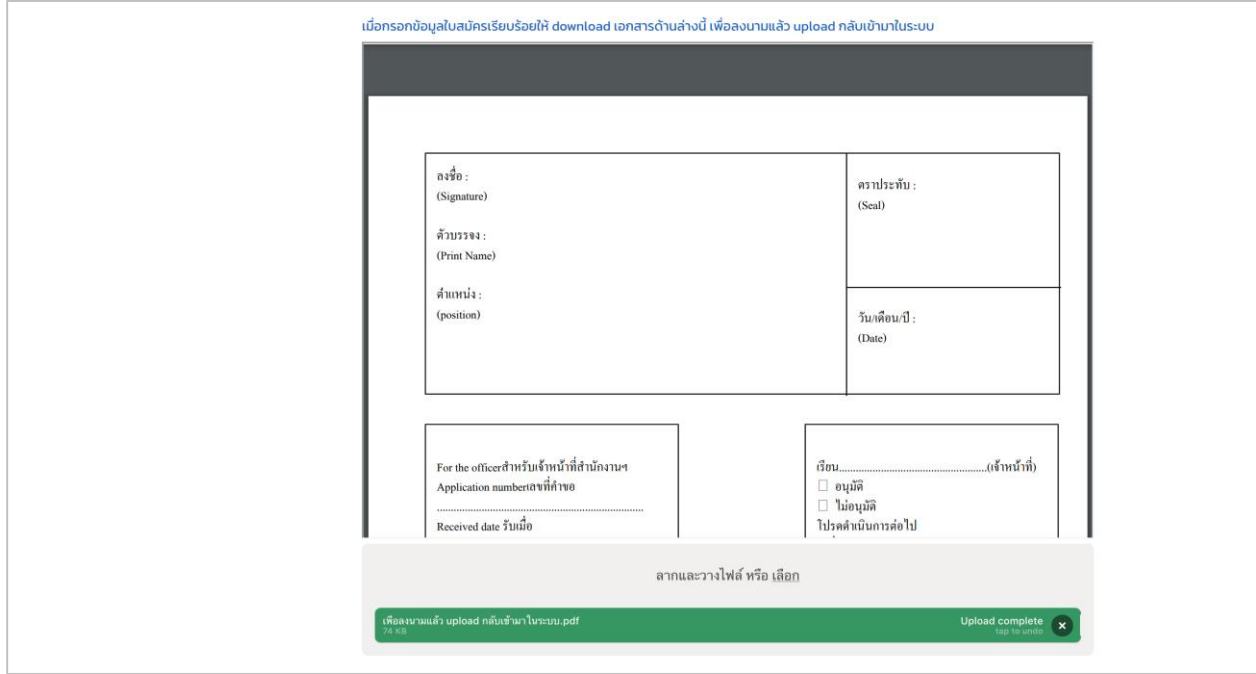

ภำพที่ 58 หน้ำจอแสดงข้อมูลทั่วไป

# <span id="page-41-0"></span>**เอกสารประกอบค าขอ รายละเอียดดังนี้**

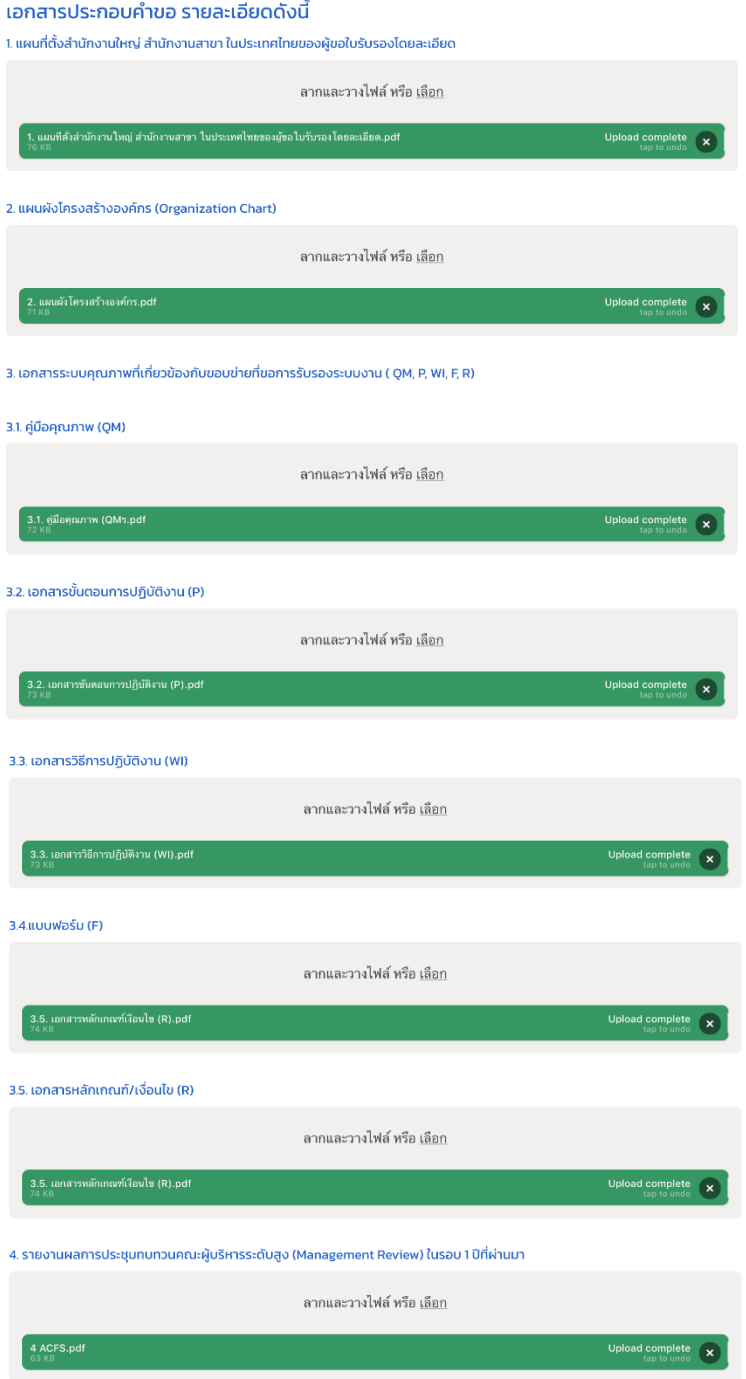

ภาพที่ 59 หน้าจอแสดงข้อมูลทั่วไป (เอกสารประกอบคำขอ)

#### **โครงการพัฒนาระบบบริการภาครัฐ**

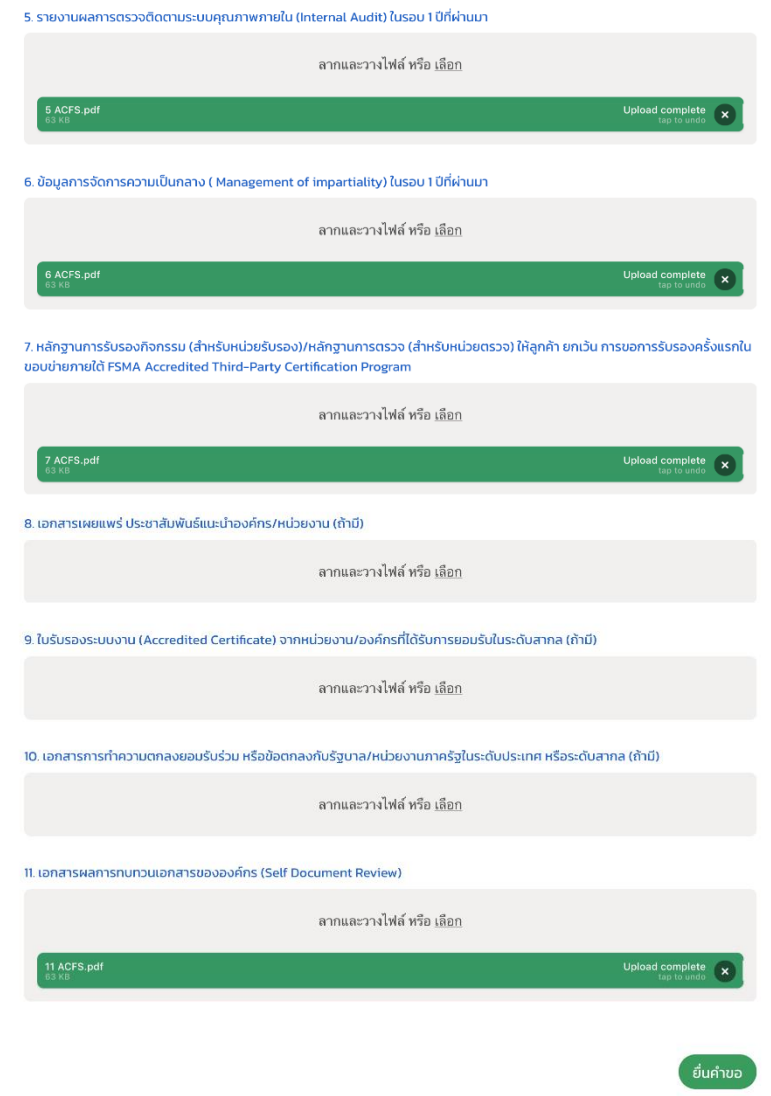

ภาพที่ 60 หน้าจอแสดงข้อมูลทั่วไป (เอกสารประกอบคำขอ)